# **Bloomberg**

# **BLOOMBERG DESKTOP CONTRIBUTION** APPLICATION

**User Guide** 

Date: Jan 2022

## **Contents**

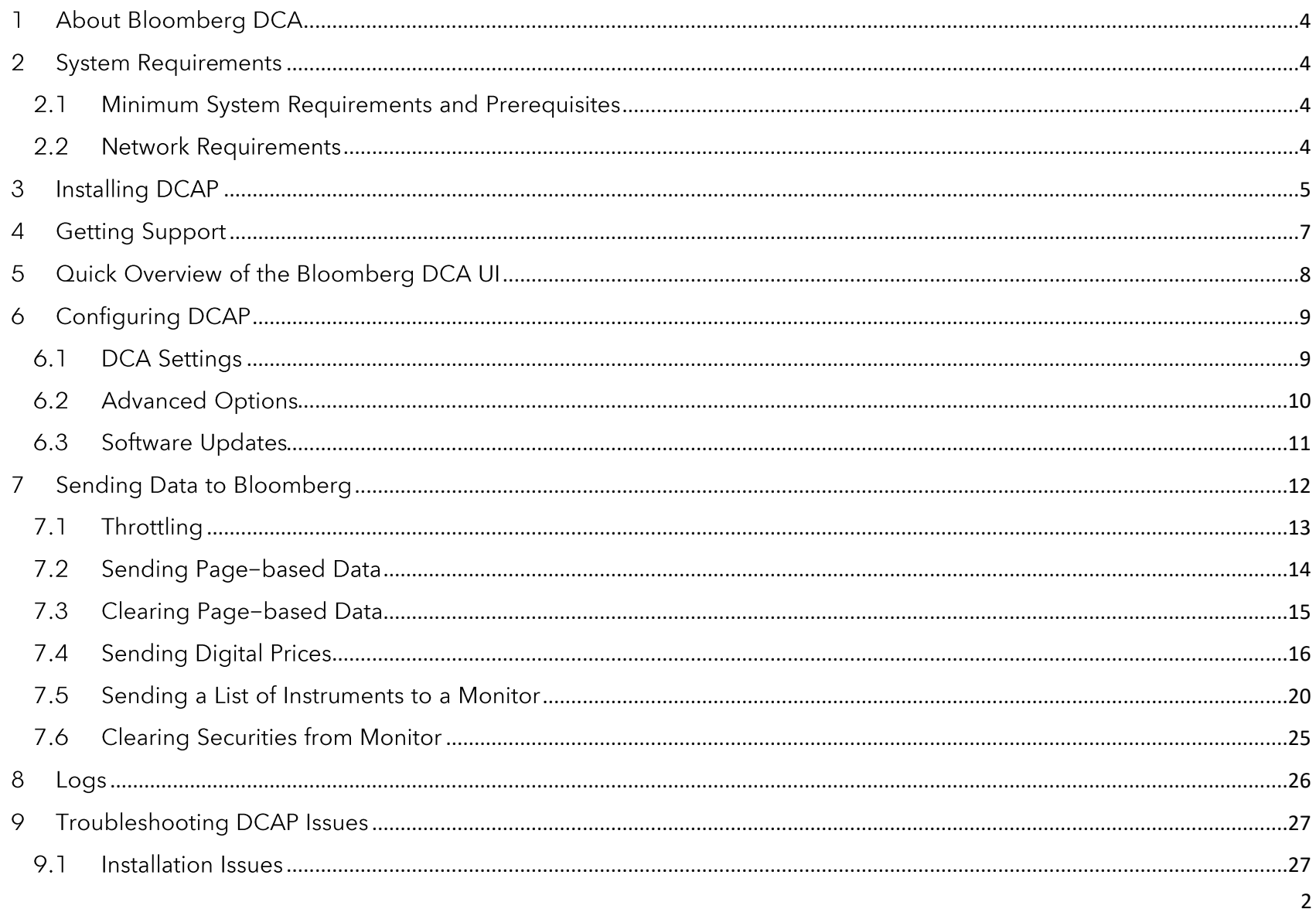

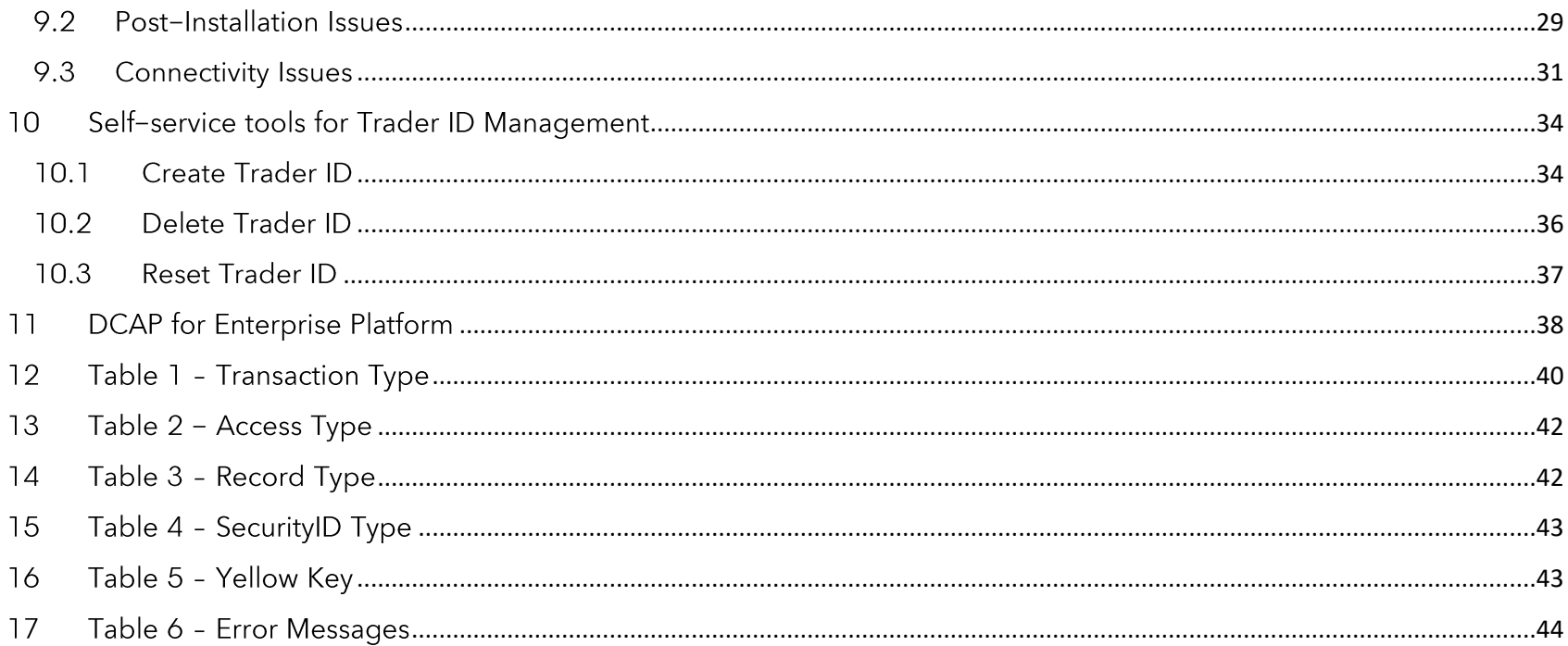

#### <span id="page-3-0"></span>**About Bloomberg DCA** T.

Bloomberg Desktop Contributions Application (also called DCAP) is an Excel® add-in that enables firms to publish data to their pages on the Bloomberg Terminal®. This software is intended only for publishing indicative, real-time data to Bloomberg. Please note that Bloomberg DCA can only be used to publish data to the Terminal and cannot be used to download market data from Bloomberg. This software is subject to our Software Terms and Conditions, which can be found here.

## <span id="page-3-1"></span>**2 System Requirements**

#### <span id="page-3-2"></span>2.1 Minimum System Requirements and Prerequisites

- >8 GB RAM, >4 core CPU, >8 GB free disk space
- Network connectivity
- 64-bit Windows 10 or above
- Microsoft Excel 2013 or above
- Microsoft Visual Studio 2010 Tools for Office Runtime

#### <span id="page-3-3"></span>2.2 Network Requirements

Depending on how your feed is configured, DCAP will use one pair of the IPs in the table and communicate over TCP. Please check with your Bloomberg Account Manager for the IP addresses to connect to. Bloomberg accepts all incoming connections on these IP addresses, and no whitelisting is needed on our part.

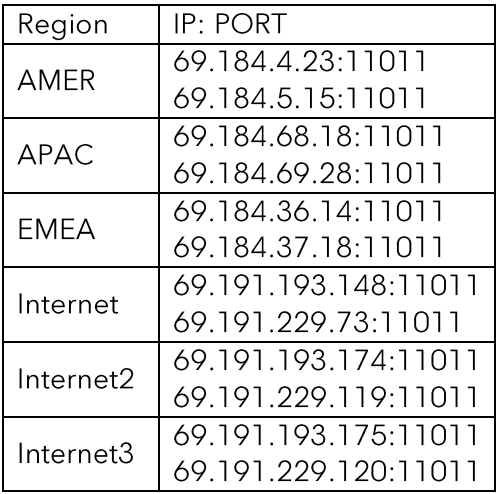

#### <span id="page-4-0"></span>**Installing DCAP** 3

Installing DCAP does not require local PC admin rights if the prerequisites are already installed.

DCAP installer should be run by the profile that will be using it. If the prerequisites are not installed, you will need to be granted admin rights to run the installer or get an admin to run the installer for you while you stay logged in to Windows on the specific user's login. Please ensure this is not installed on the admin's login.

Take the following steps to install DCAP. Skipping any of the installation steps described below may result in an incomplete installation and may require DCAP to be reinstalled for proper operation.

Step 1: Close all Excel instances

Step 2: Download the installer from: https://contributions.bloomberg.com/

Depending on the browser used, you may receive a warning indicating that the file being downloaded could be harmful to your computer and give the user the option to Keep or Discard.

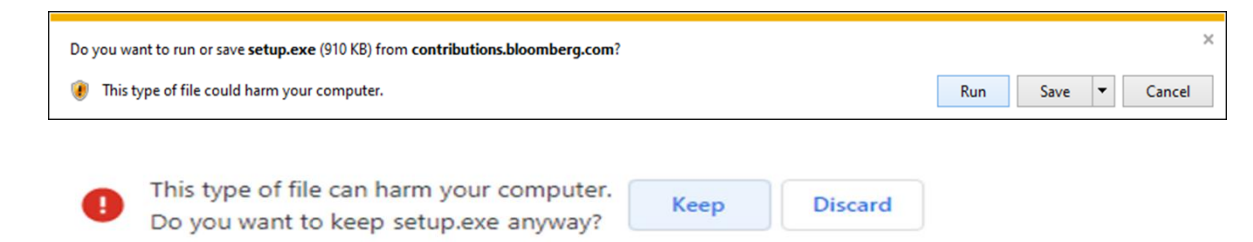

Step 3: Select Keep, and choose to run the installer, or save it and then run the downloaded file.

Step 4: A dialog box will be displayed confirming that the Publisher (Bloomberg L.P.) has been verified. Click on Install to proceed with the installation.

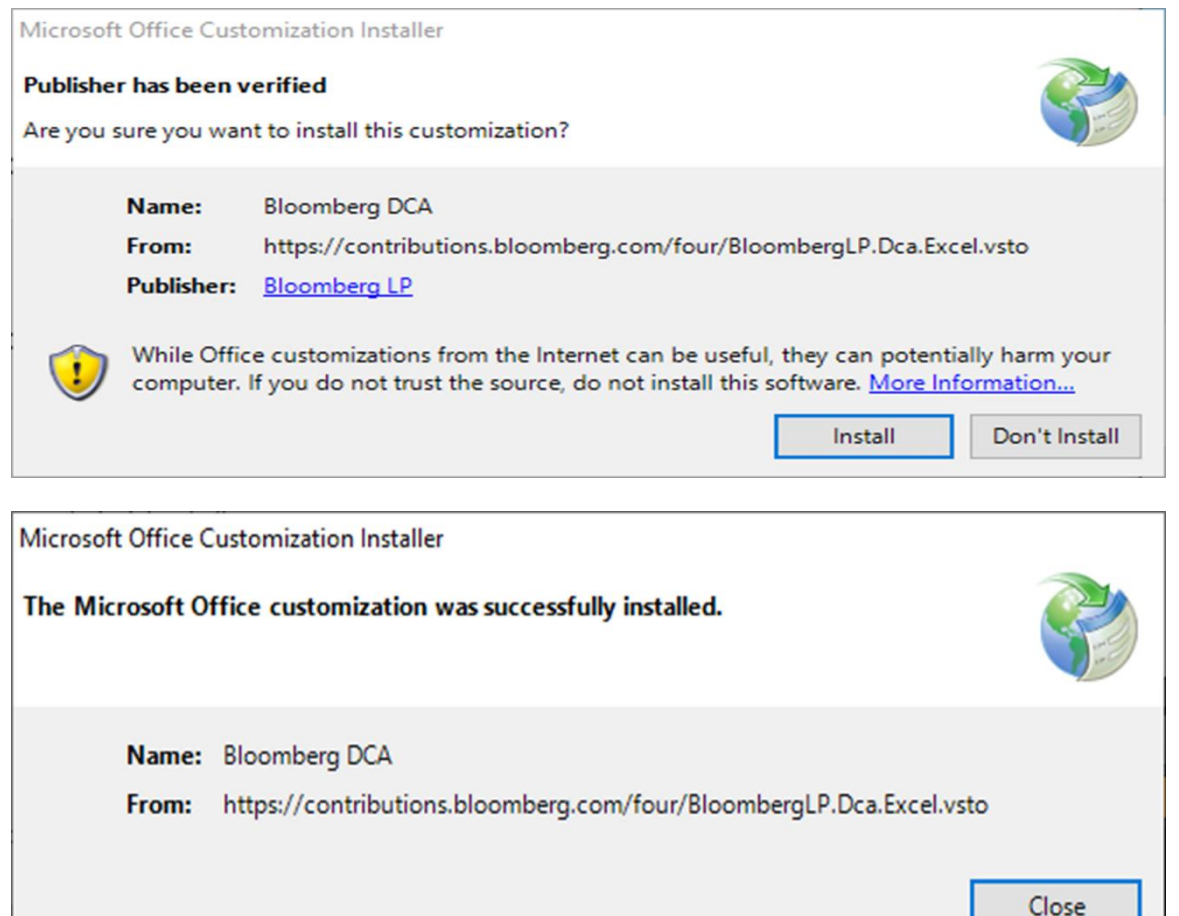

Step 5: Upon completion of the installation process a new dialog will be displayed confirming installation has been completed. At this point, everything is ready for you to start configuring the software.

Step 6: Open Excel and you should be able to see "Bloomberg DCA" in the Excel Ribbon. If you do not see the Bloomberg DCA tab, please refer to Missing Add-In

#### <span id="page-6-0"></span>**Getting Support** 4

If you face issues during installation, setup, or use of Bloomberg DCA, please first refer to the Troubleshooting section of this manual to fix some common issues.

If this doesn't resolve the problem, you can get in touch with our 24x7 Help Desk by pressing F1 twice on the Bloomberg Terminal. Non-Terminal data contributors can reach out to their firm's Bloomberg Contributions Account Manager through their email.

Please share the following with the Help Desk to assist in resolving issues efficiently:

- Software Name: Bloomberg DCA
- Trader ID (if available): The Trader ID in your **Settings** window
- Page that you are pricing
- A short description of the problem

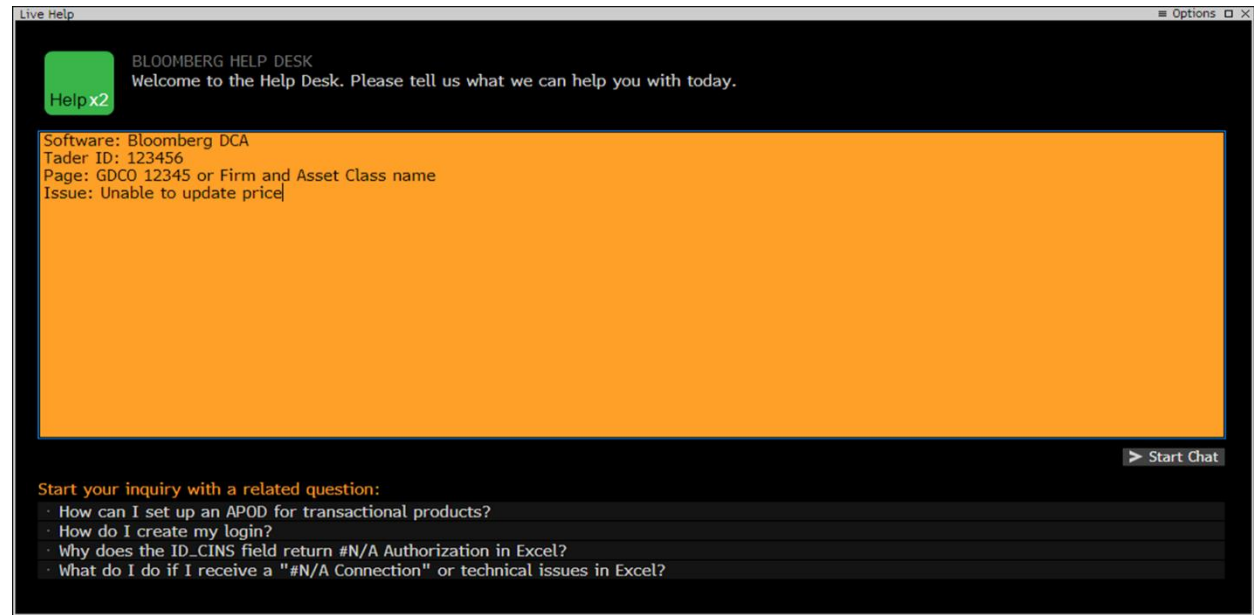

# <span id="page-7-0"></span>5 Quick Overview of the Bloomberg DCA UI

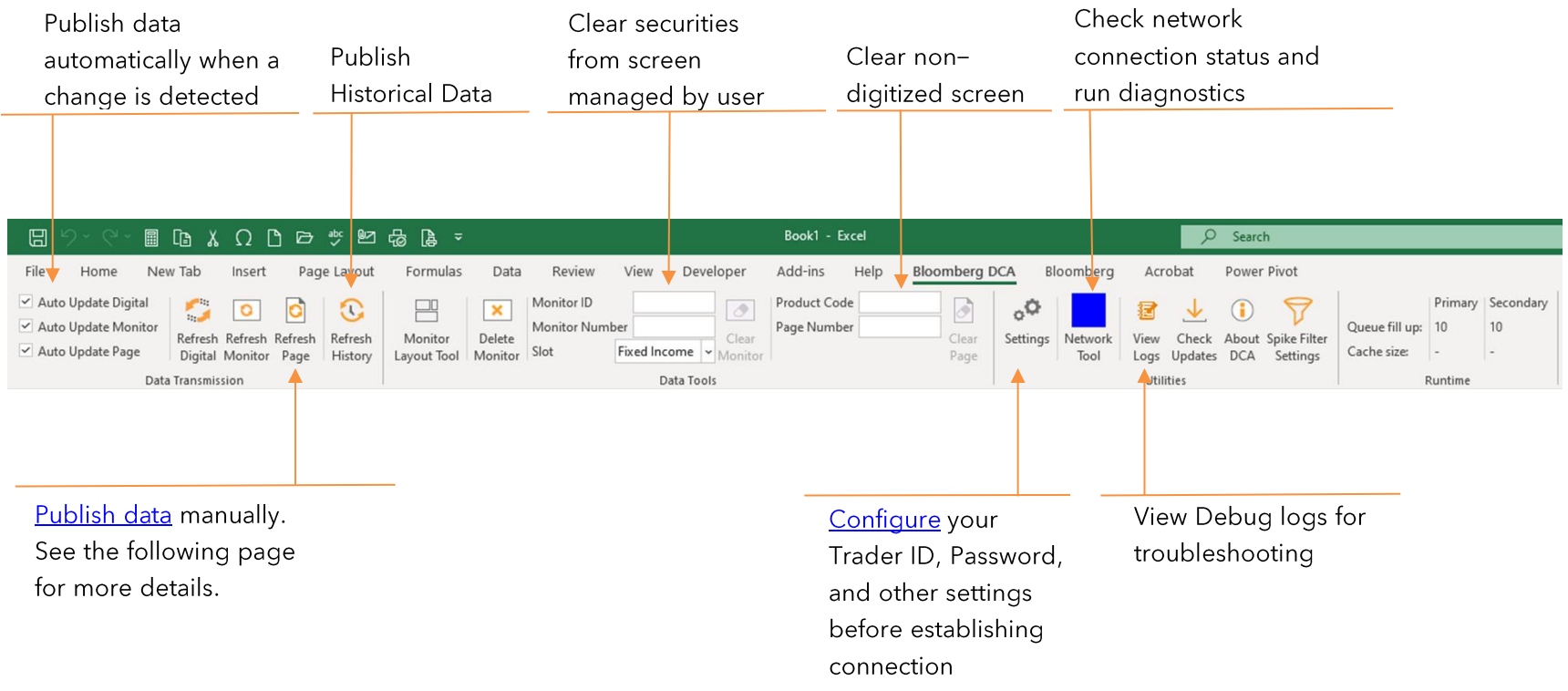

#### <span id="page-8-0"></span>**Configuring DCAP** 6

To configure Bloomberg DCA, four pieces of information are required:

- 1. Trader ID
- 2. Password
- 3. Region
- 4. Environment

The Trader ID and Password are used to authenticate users for publishing data to Bloomberg. Each Trader ID/Password pair is stored in the Windows login profile, so when using a different PC or different login ID on the same PC, you will require another Trader ID/Password. The Region and Environment will be provided to you by your Bloomberg Contributions Account Manager.

Bloomberg Terminal users are required to manage their own Trader IDs using our self-service tools. These tools will allow admins to create, delete or reset Trader IDs for your firm. For more information please refer to the Self-Service section.

#### <span id="page-8-1"></span>6.1 DCA Settings

To configure DCAP take the following steps:

Step 1: Open Excel and go to the Bloomberg DCA ribbon.

Step 2: Click on the Settings button to open the configuration user interface (if Settings is not present, click Utilities first)

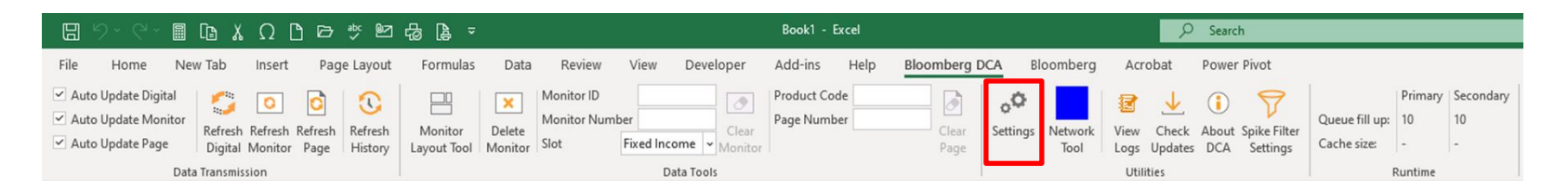

The Direct TCP/IP option should be selected, and you should populate the fields in the General tab with the configuration details provided by your Bloomberg Contributions Account Manager.

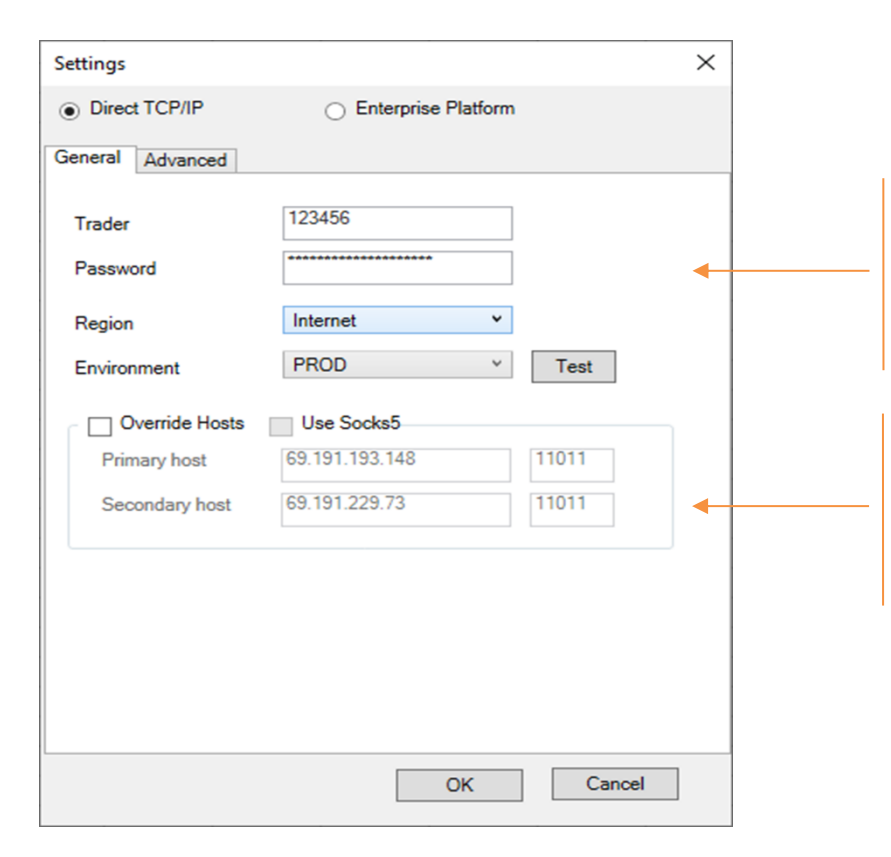

Enter the Trader ID, Password, Region and Environment, and click OK.

The Primary and Secondary host IP addresses and ports will be populated automatically based on your selection of Region and Environment. However, if you need to route connectivity over a proxy server, you have the option to manually override those IPs/Ports and configure your proxy to forward connectivity to the

### <span id="page-9-0"></span>6.2 Advanced Options

The Advanced tab allows you to define default values for the software so that a simplified version of the formulas can be used. Your Bloomberg Contributions Account Manager will tell you if you need to change the default settings.

You can also enable debug logging to assist with troubleshooting purposes, as well as define the folder to store log files in. Please make sure you have write-access to the folder you select.

It is recommended that you keep the "Enable automatic software updates on startup" box checked to ensure you always have the latest version of the software and have access to new features as they get rolled out.

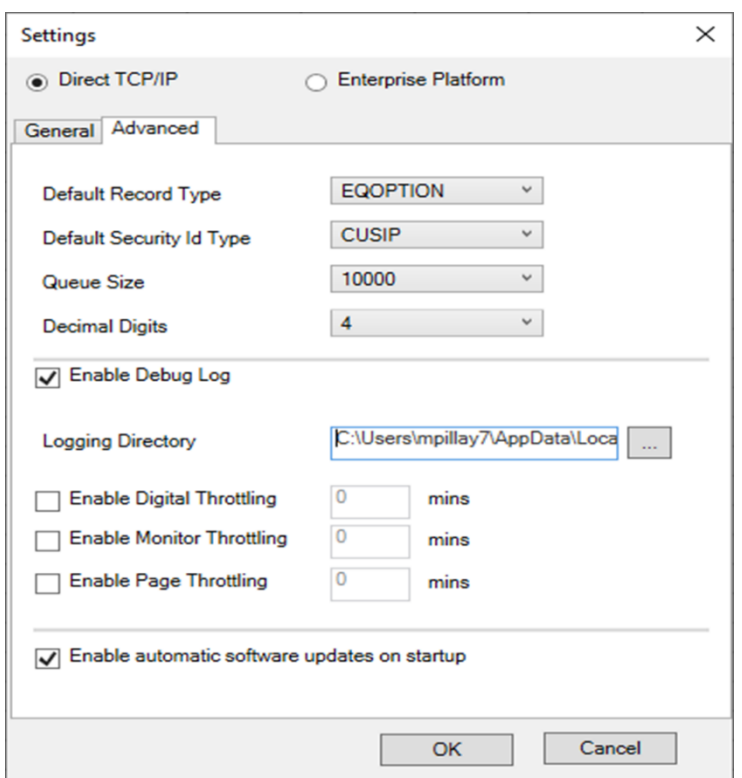

DCAP has now been successfully configured, so please click on OK to save the settings and exit the user configuration. Configuration changes take effect immediately without the need to restart the PC or Excel and may result in a brief disconnection from the server.

#### <span id="page-10-0"></span>6.3 Software Updates

DCAP will automatically receive an update whenever a new version is available. The application will show a prompt requiring your permission to proceed with the update, and an Excel restart might be needed.

#### <span id="page-11-0"></span>**Sending Data to Bloomberg** 7

DCAP allows contributors to send Page-Based Data (Data for View Only purpose) and Digital Prices (sending real-time and historical data that can run analytics) and to maintain the list of securities on their monitors. Once your Bloomberg Contributions Account Manager sends the Excel sheet with the formulas for each function you will be able to manage your data on the Bloomberg Terminal.

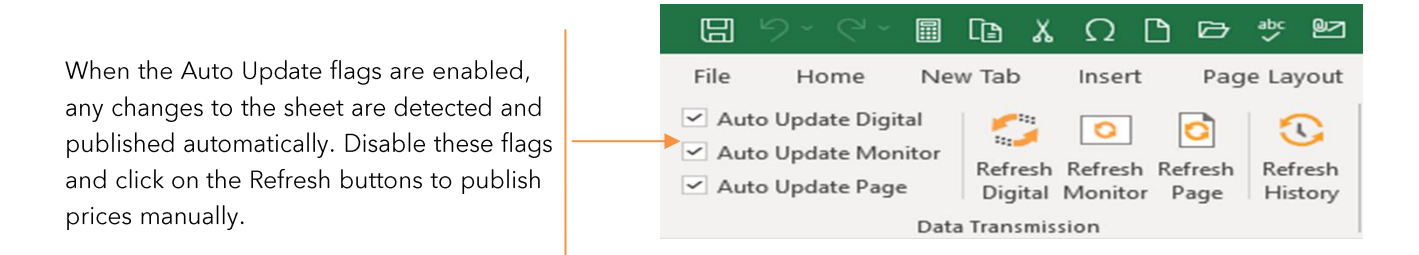

Refresh Digital: Sends all the digital prices in the spreadsheet to Bloomberg. If the Auto Update Digital flag is enabled, the prices will be sent automatically as soon as they change in the spreadsheet. Functions associated with this button: PLContribQuote

Refresh Monitor: Maintain securities in monitors with the Refresh Monitor button and the Auto Update Monitor flag. NOTE: Enabling the Auto Update Monitor option may result in an excessive number of unnecessary updates, causing monitors to "blink" and, in extreme cases, causes slowness on the feed. Functions associated with this button: **PLMonitorFull and PLBenchmark** 

Refresh Page: Sends all page-based data in the spreadsheet to Bloomberg. If the Auto Update Page option is enabled, any text content will be sent automatically as soon as a change is detected. Functions associated with this button: PLContribPage

Refresh History: Sends digital prices to past dates to Bloomberg. Functions associated with this button: PLSendHistory

### <span id="page-12-0"></span>7.1 Throttling

To set up the automatic updates at specified time intervals you need to go to the "Advanced" tab in the configuration screen.

If you select Enable Digital Throttling and set the interval to every 5 minutes, DCAP will check every 5 minutes if the cells with the values referenced in the formulas have changed, and if they have, it will send an update to Bloomberg. The same logic applies for Monitor Contributions and Page Contributions throttling.

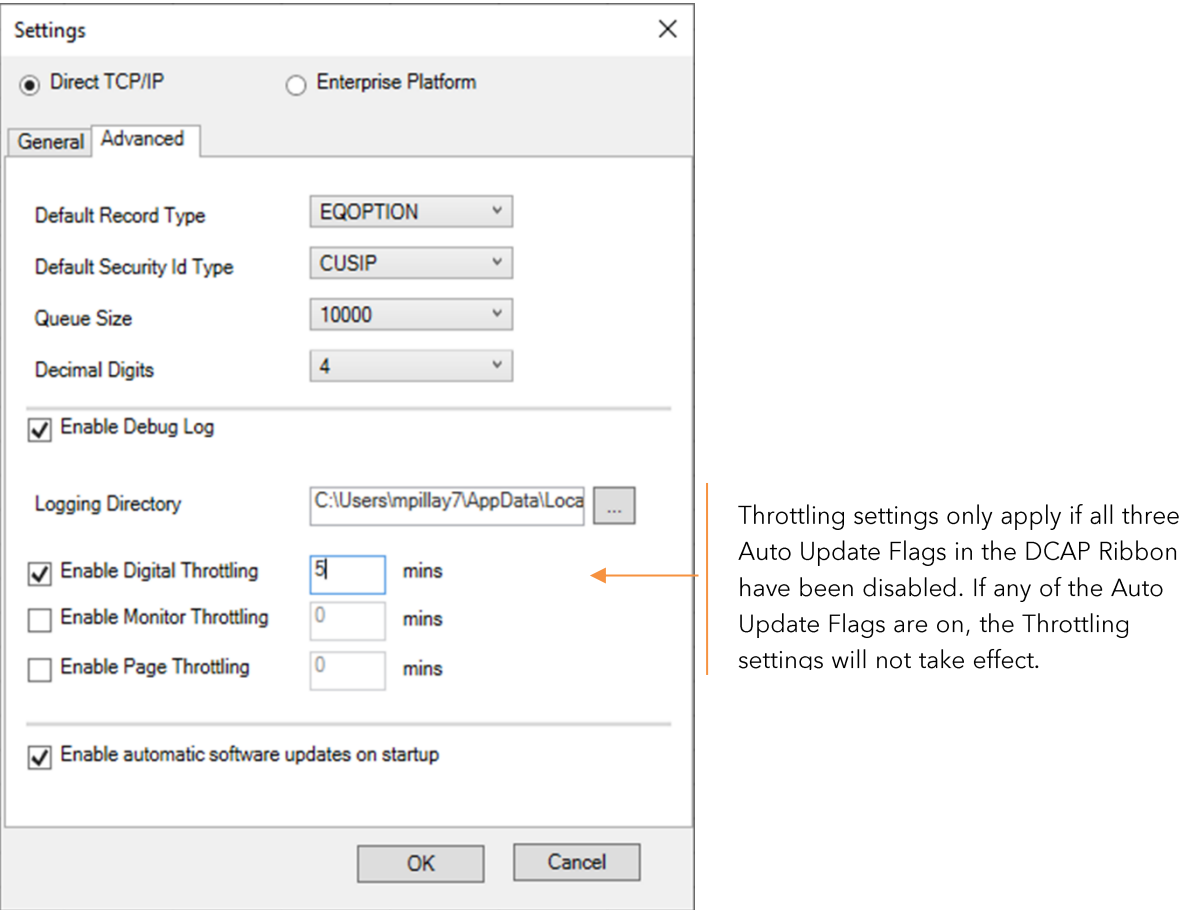

#### <span id="page-13-0"></span>7.2 Sending Page-based Data

#### 7.2.1 PLContribPage

This formula allows you to send text data to your contributions page (GPGX). Contributions pages only support ASCII text and cannot be used for analytical functions. This formula is subject to the Auto Update Page flag.

#### Formula: PLContribPage(Area, Product Code, PageNumber)

#### Sample formula: = PLContribPage(A1:H12,2,1)

#### Translation: Send all text within cells A1:H12 to Product Code:2, Page:1

Output Sample: 142 Cells (16:00:00.00000) [142 cells of data were sent successfully at 16:00]

#### 7.2.1.1 PLContribPage Arguments

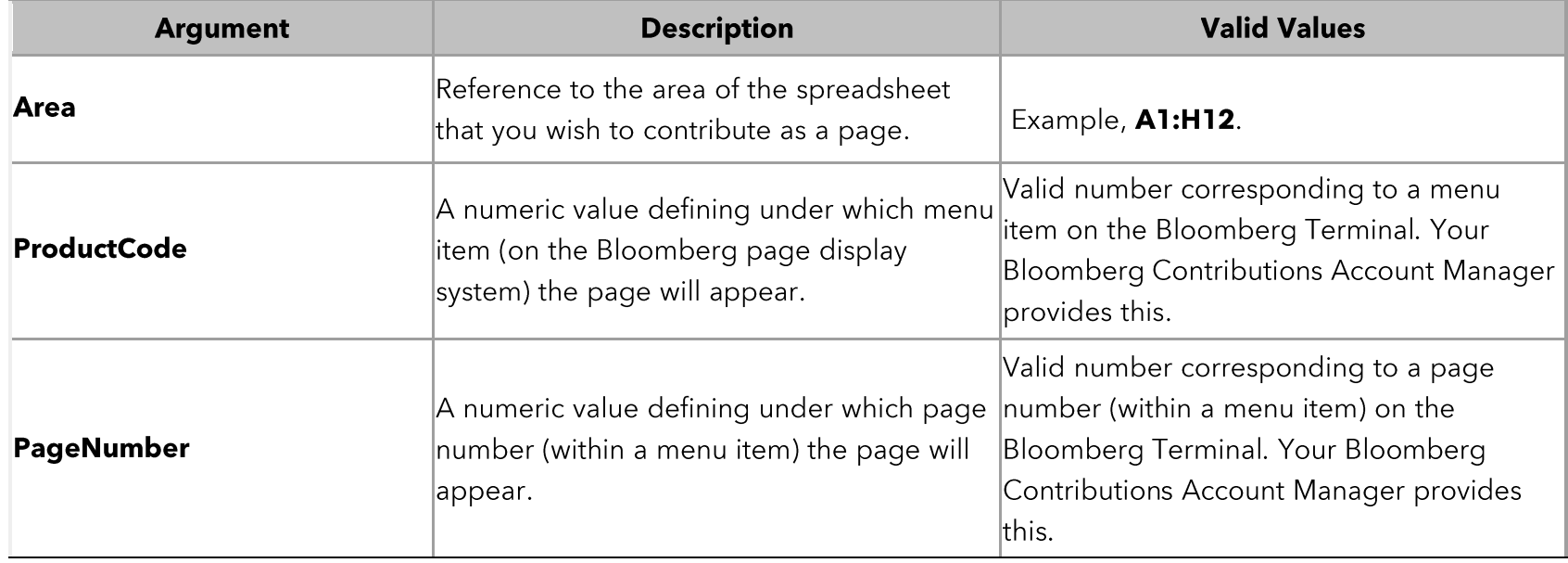

NOTE: PLContribPage will automatically align text within the cells, such that the text is displayed in columns. This function is limited to 23 rows of text, with 80 ASCII characters in each. Adding ">" at the beginning of the text in a cell will override the automatic alignment functionality.

#### <span id="page-14-0"></span>7.3 Clearing Page-based Data

To clear the page, simply enter the Product Code and Page Number in the Bloomberg DCA ribbon in Excel and hit Enter; this will enable the Clear Page button. You can obtain the Product Code from your Bloomberg Contributions Account Manager. Then click on the Clear Page button. A dialog will display for you to confirm that you want to proceed.

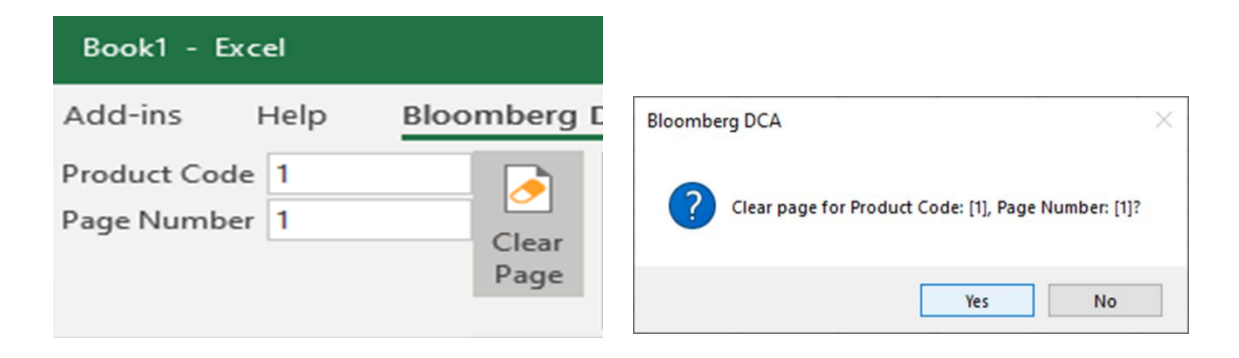

## <span id="page-15-0"></span>7.4 Sending Digital Prices

#### 7.4.1 PLContribQuote

This function sends prices for the current day to Bloomberg. It can also send an optional Size associated with the price. This formula is subject to the Auto Update Digital flag.

#### Formula: PLContribQuote(Value, TransactionType, SecurityId, RecordType, SecurityIdType, Size, Precision, **FirmID, ConditionCode)**

Sample Formula: =PLContribQuote("4.5324", "Bid", "MRY", "FOREX", "TICKER",, "4")

#### Translation: Sends Value of 4.5324 on Bid for Ticker MYR Curncy with 4 Decimal Point

Output Sample: 4.5324 (16:53:32.494162) [The formula returns the value and the timestamp at which it was sent]

#### 7.4.1.1 PLContribQuote Arguments:

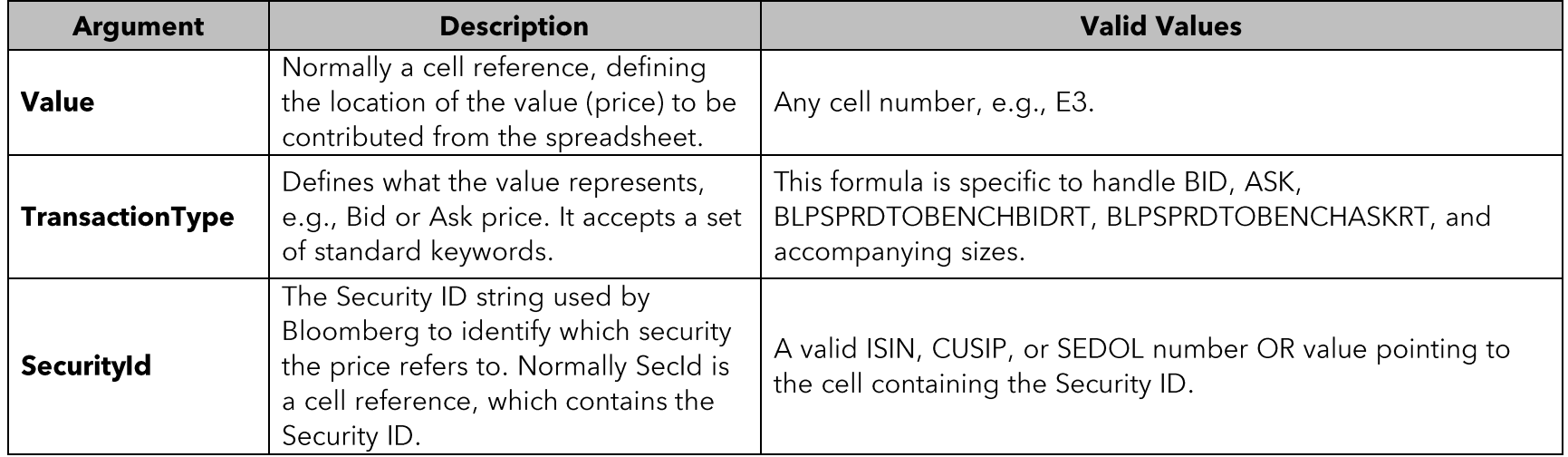

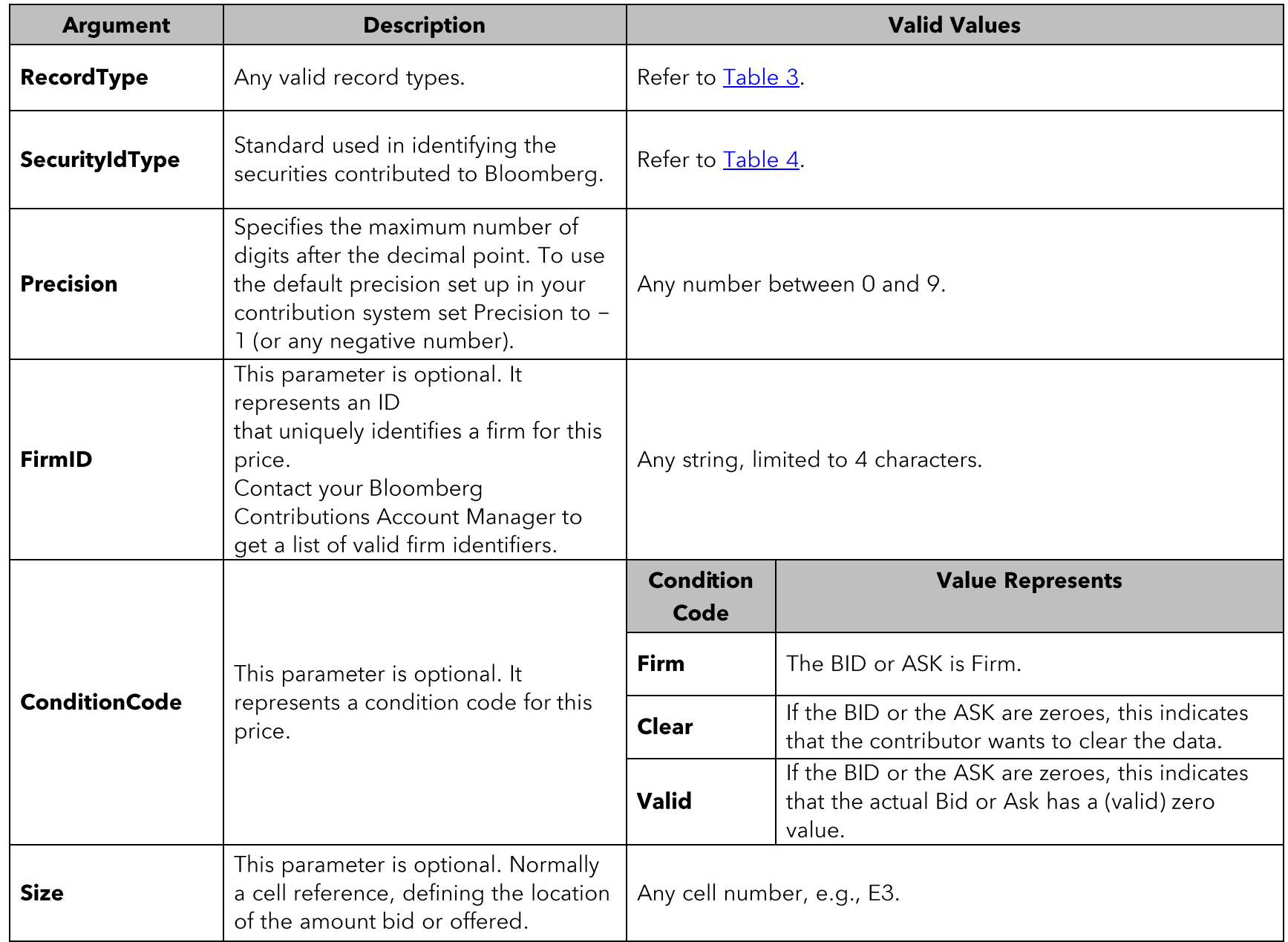

#### 7.4.2 PLSendHistory

This formula allows you to send historical values up to 30 days back. To publish historical prices for >30 days, please contact your Bloomberg Contributions Account Manager. This formula is NOT subject to the Auto Update Digital setting, and you must always click the Refresh History button in the DCAP ribbon in Excel.

#### Formula: PLSendHistory(SecurityId, Value, TransactionType, PastDate, RecordType, SecurityIdType, Precision)

#### Sample: =PLSendHistory("MS190004", 100.5023, "BID", "04/23/2021", "BOND", "CUSIP", 4)

#### Translation: Sending historical rate for 04/23/2021 for CUSIP MS190004 on Bid with 4 decimals

#### Output Sample: 100.5023 - 7/25/2021 (16:27:34.414759) [Value 100.5023 published to date 7/25/2021 at timestamp in the bracketsl

#### 7.4.2.1 PLSendHistory Arguments

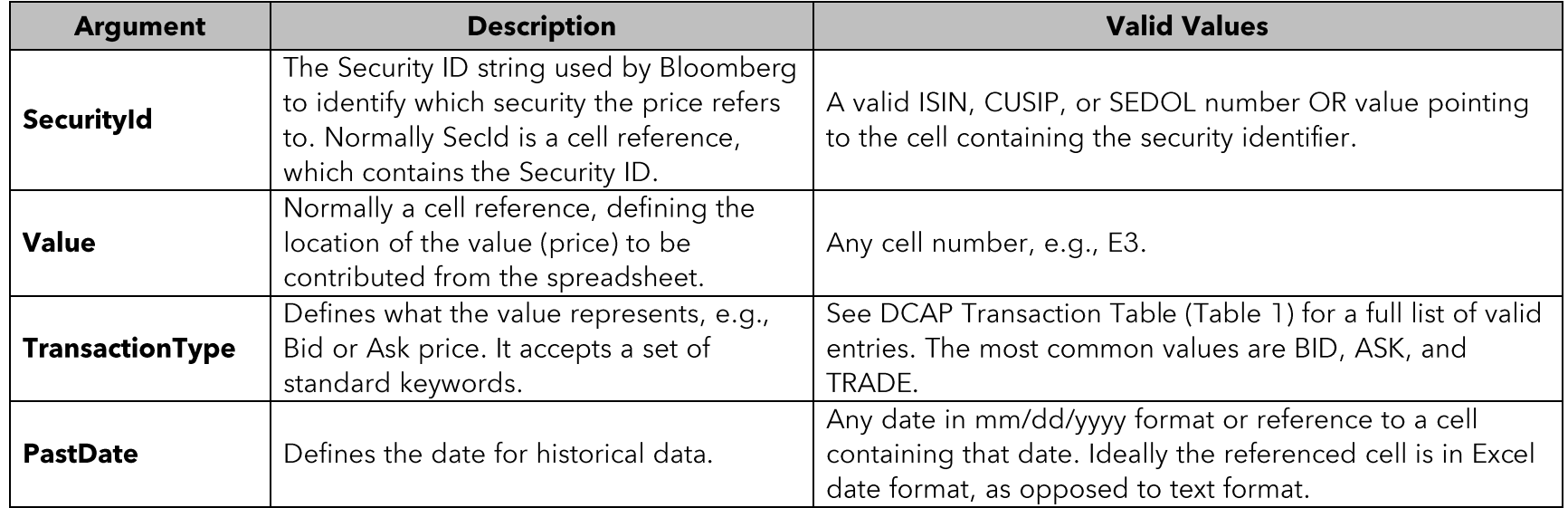

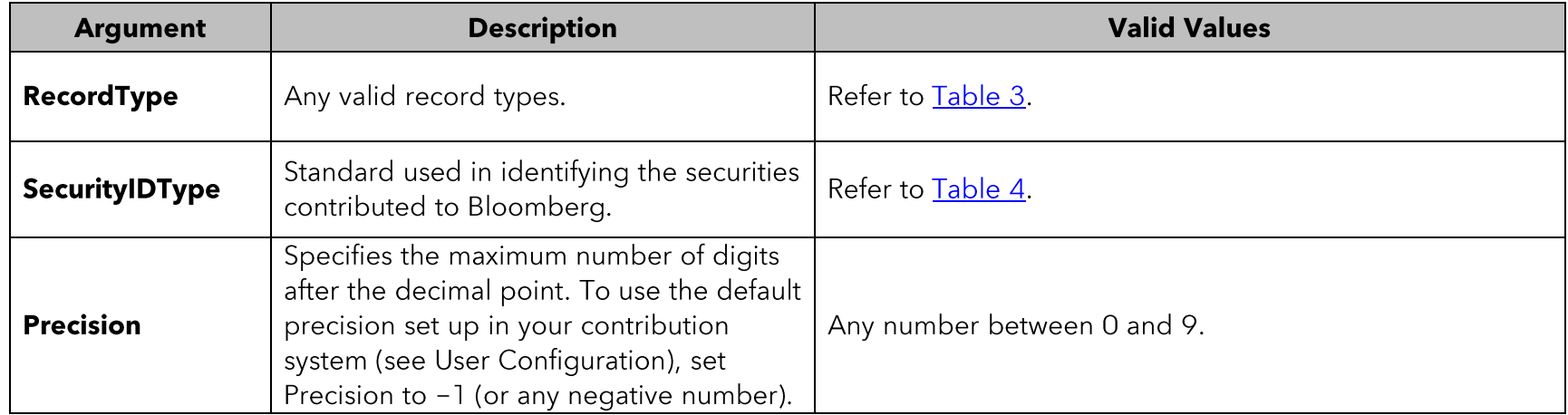

## <span id="page-19-0"></span>7.5 Sending a List of Instruments to a Monitor

#### 7.5.1 PLMonitorFull

This function sends a list of tickers to be displayed on the Contributions page (GDCO).

## Formula: PLMonitorFull(SecurityId, SecurityIdType, MonitorID, MonitorNumber, MonitorPage, MonitorLine, YellowKey, AccessType)

Sample: =PLMonitorfull("AM7669089", "CUSIP", "35720", "1", "1", "1","8","23")

Translation: Updating security AM7669089 to GDCO 35720 on Page 1, Line 1

Output Sample: AM7669089 (18:08:16.881942) [Updates security to GDCO at timestamp in the brackets]

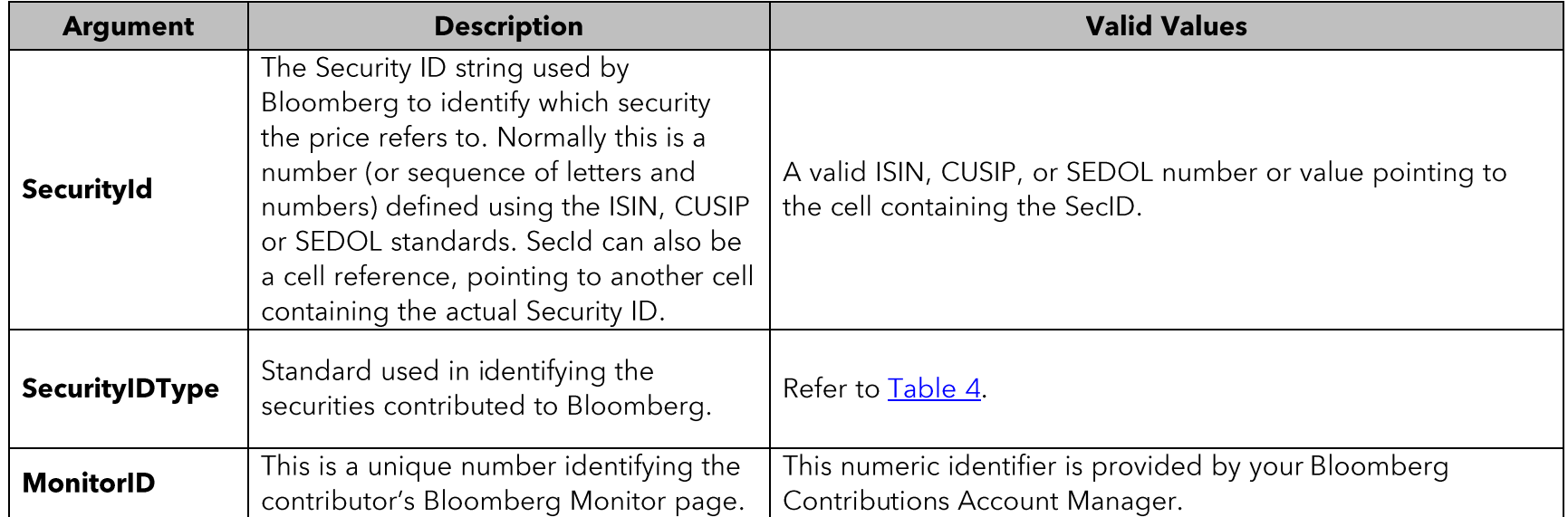

#### 7.5.1.1 PLMonitorFull Arguments

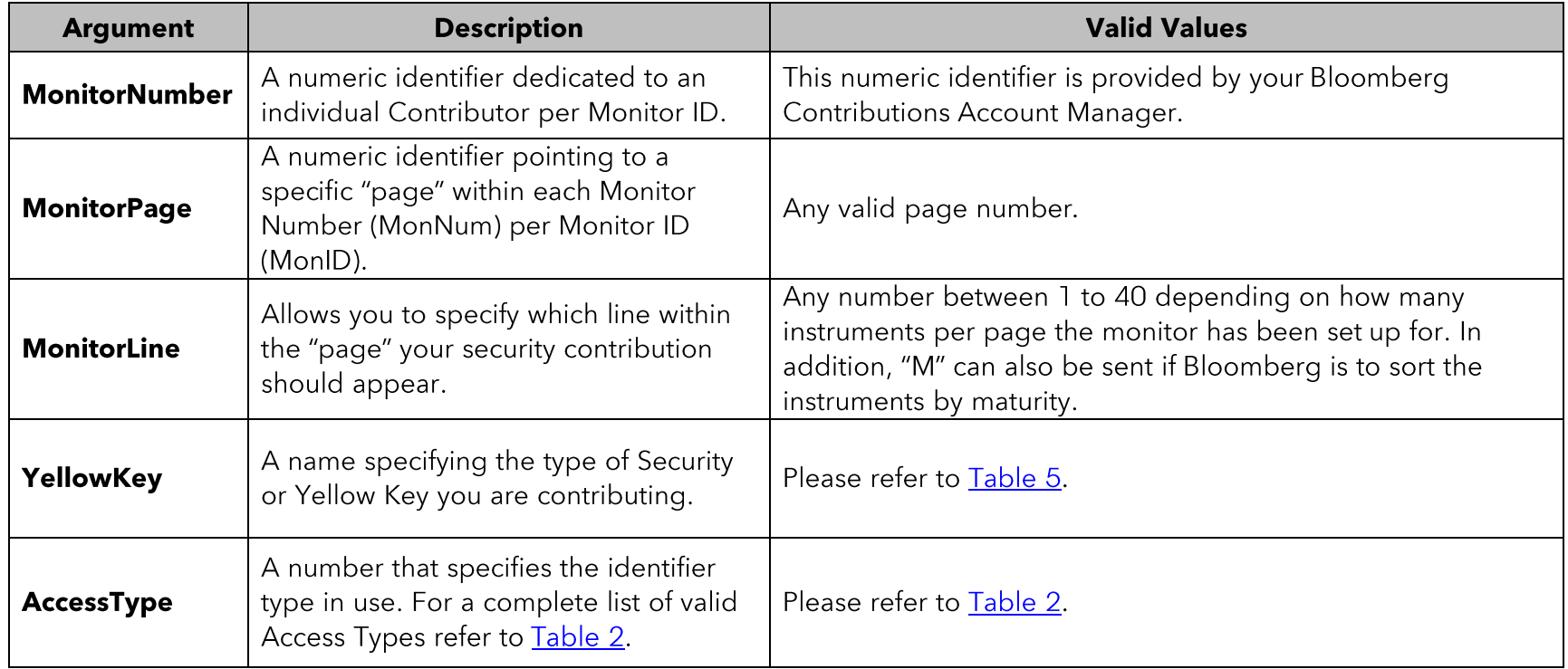

#### 7.5.2 PLBenchmark

This formula can also be used to maintain a list of securities on a monitor (GDCO). This allows for fine-grained deletion/updates of securities on each line of the monitor.

Formula: PLBenchmark(Slot, SecurityID, AccessType, MonitorId, MonitorNumber, PageNumber, LineNumber, UpdateDelete, YellowKey, ShortName, Comment, BnchmkSecId, BnchmkAccessTyp, BnchmkDescr)

Sample: =PLBenchmark("F", "AM7669089", "23", "35720", "1", "1", "U","8")

Translation: Updating security AM7669089 to GDCO 35720 on Page 1, Line 1

#### Output Sample: PLBenchmark(17:51:44.807667) [Updates security to GDCO at timestamp in the brackets]

#### 7.5.2.1 PLBenchmark Arguments

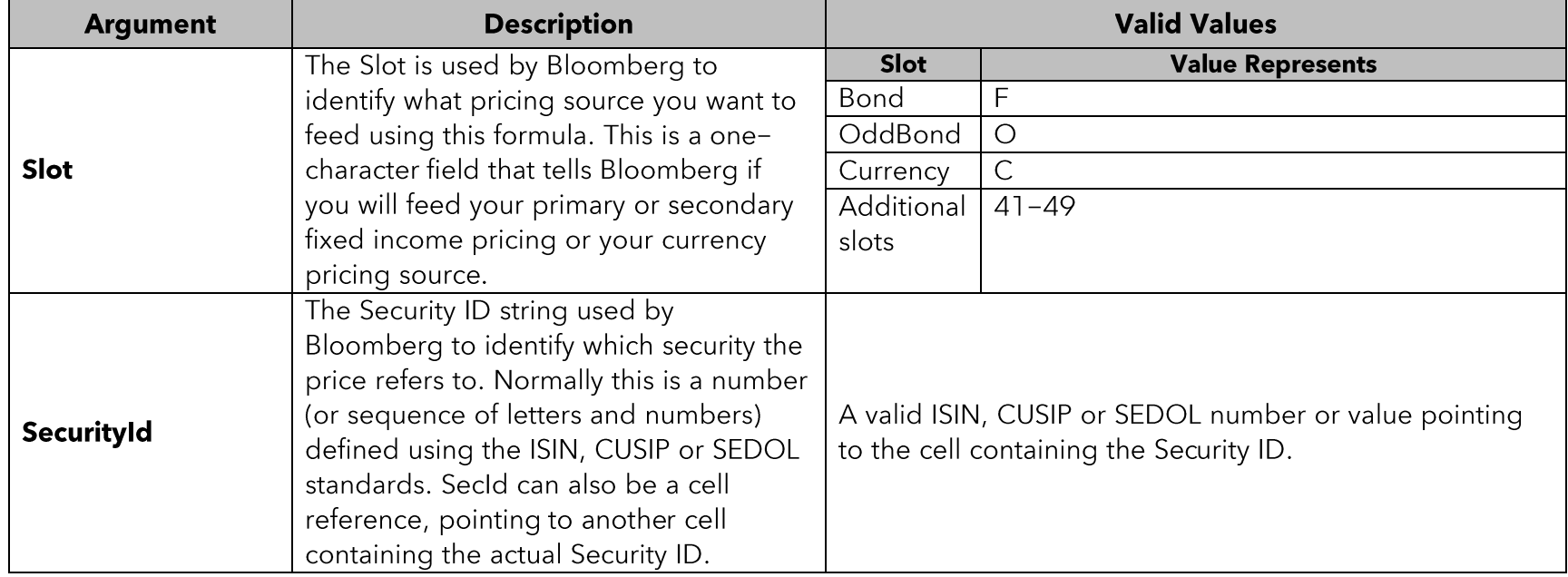

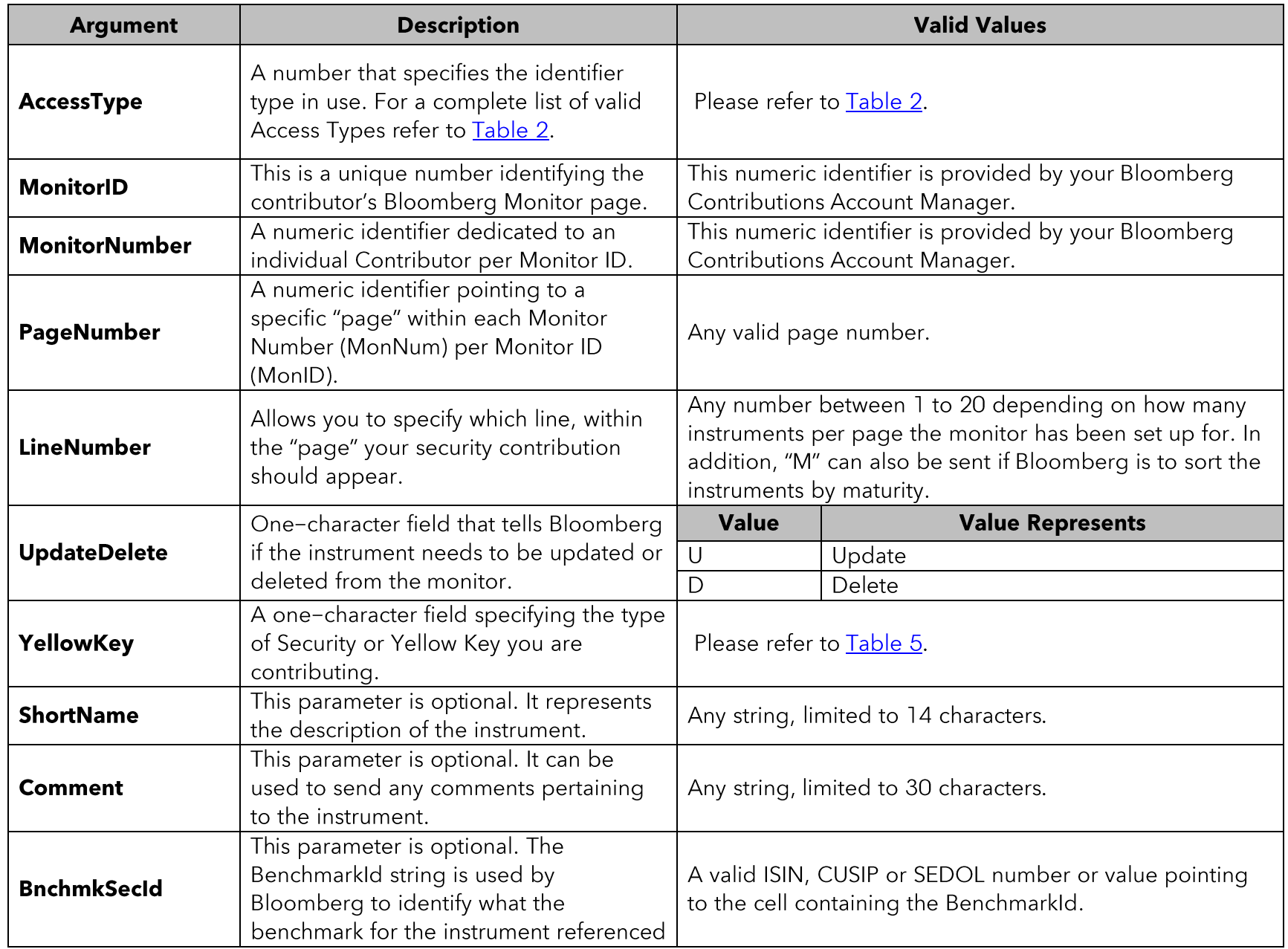

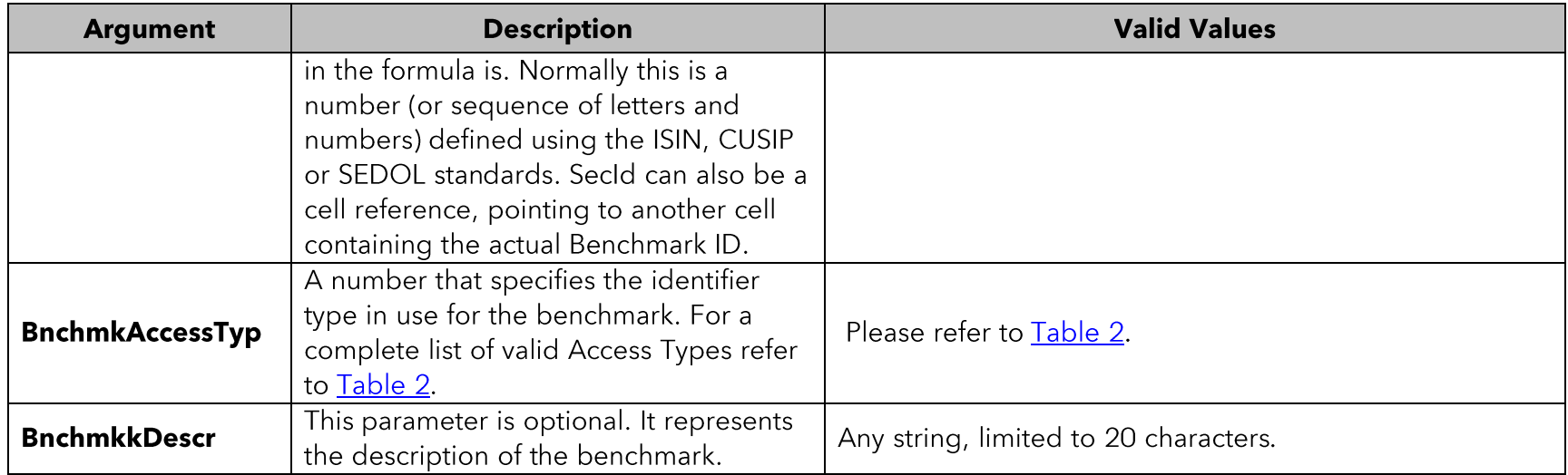

### <span id="page-24-0"></span>7.6 Clearing Securities from Monitor

To clear your Monitor, simply enter the Monitor ID, the Monitor Number and the Slot on the Bloomberg DCA ribbon in Excel and hit Enter. This will enable the Clear Monitor button. Then click on the Clear Monitor button. A dialog will display for you to confirm that you want to proceed.

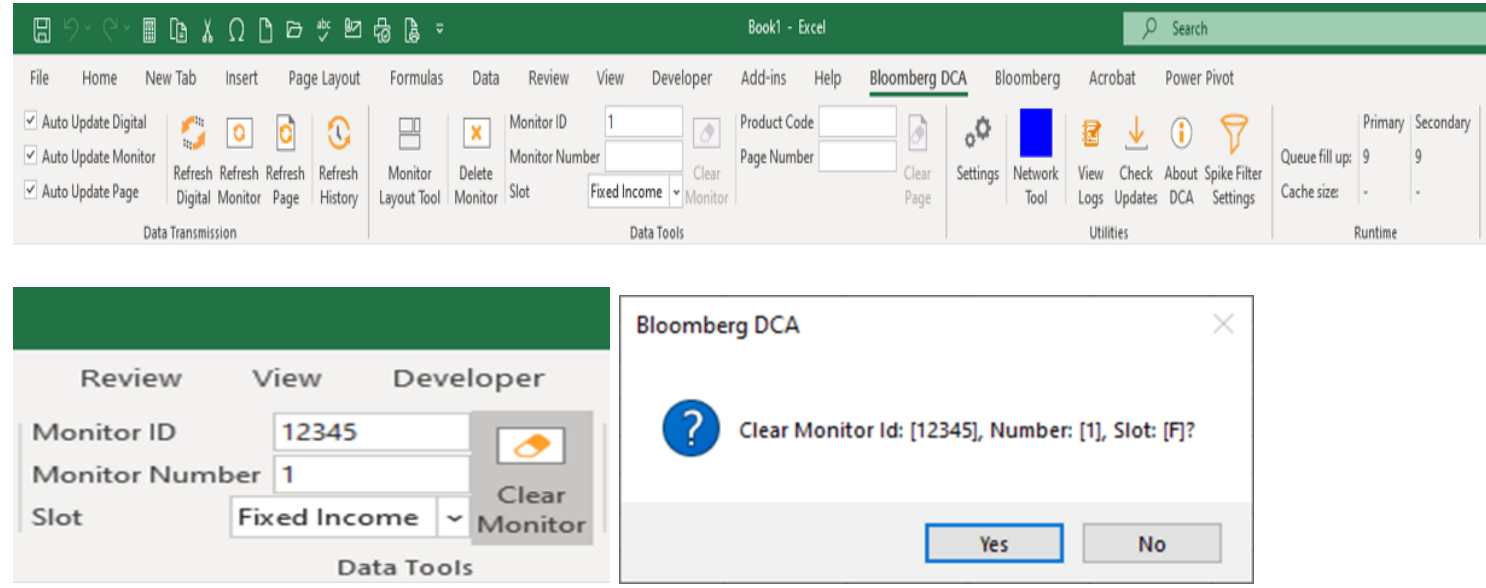

Please check with your Bloomberg Contributions Account Manager on the Slot.

## <span id="page-25-0"></span>8 Logs

DCAP offers different levels of logs to facilitate troubleshooting, and they are all set from the Advanced tab of the configuration screen.

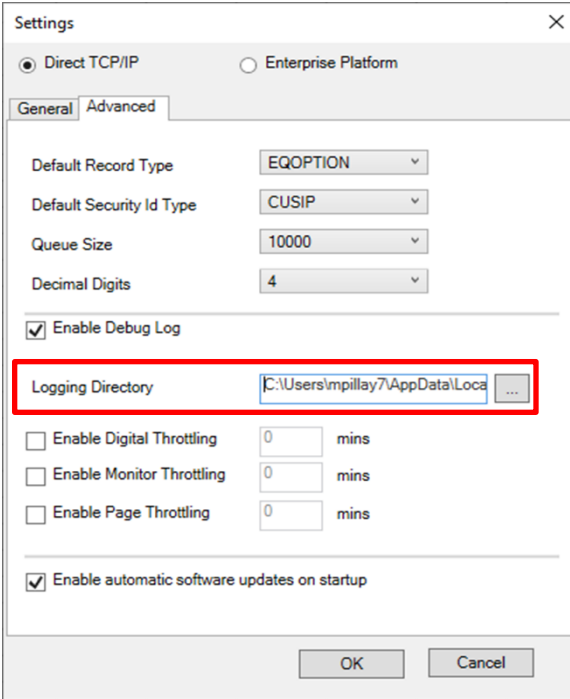

DCAP by default logs basic protocol level messages exchanged by the DCAP client and server dealing mainly with changes in connectivity status. If data logs or more verbose logs are required to aid troubleshooting, your Bloomberg Contributions Account Manager may ask you to tick the Enable Debug Log box. The logs will be stored in the folder you select in the Logging Directory field. Please make sure you have write access to the directory/folder you select. Note that a restart of Excel may be required for DCAP to start writing to the debug log.

The current log file will be named dcacsvc\_date.log (i.e., dcacsvc\_20160322.log). If the log reaches a size of 5 MBs, there will be a new dcacsvc\_date.log and the older logs will be copied to a file named dcacsvc\_date.log.date\_timestamp. The "View Logs" button in the Bloomberg DCA ribbon opens the selected logging folder.

## <span id="page-26-0"></span>9 Troubleshooting DCAP Issues

This section details issues that users have run into and some common troubleshooting steps. We have categorized these into three subsections:

- Installation issues  $\bullet$
- Post-installation issues  $\bullet$
- Connectivity issues  $\bullet$

#### <span id="page-26-1"></span>9.1 Installation Issues

#### 9.1.1 Missing Component

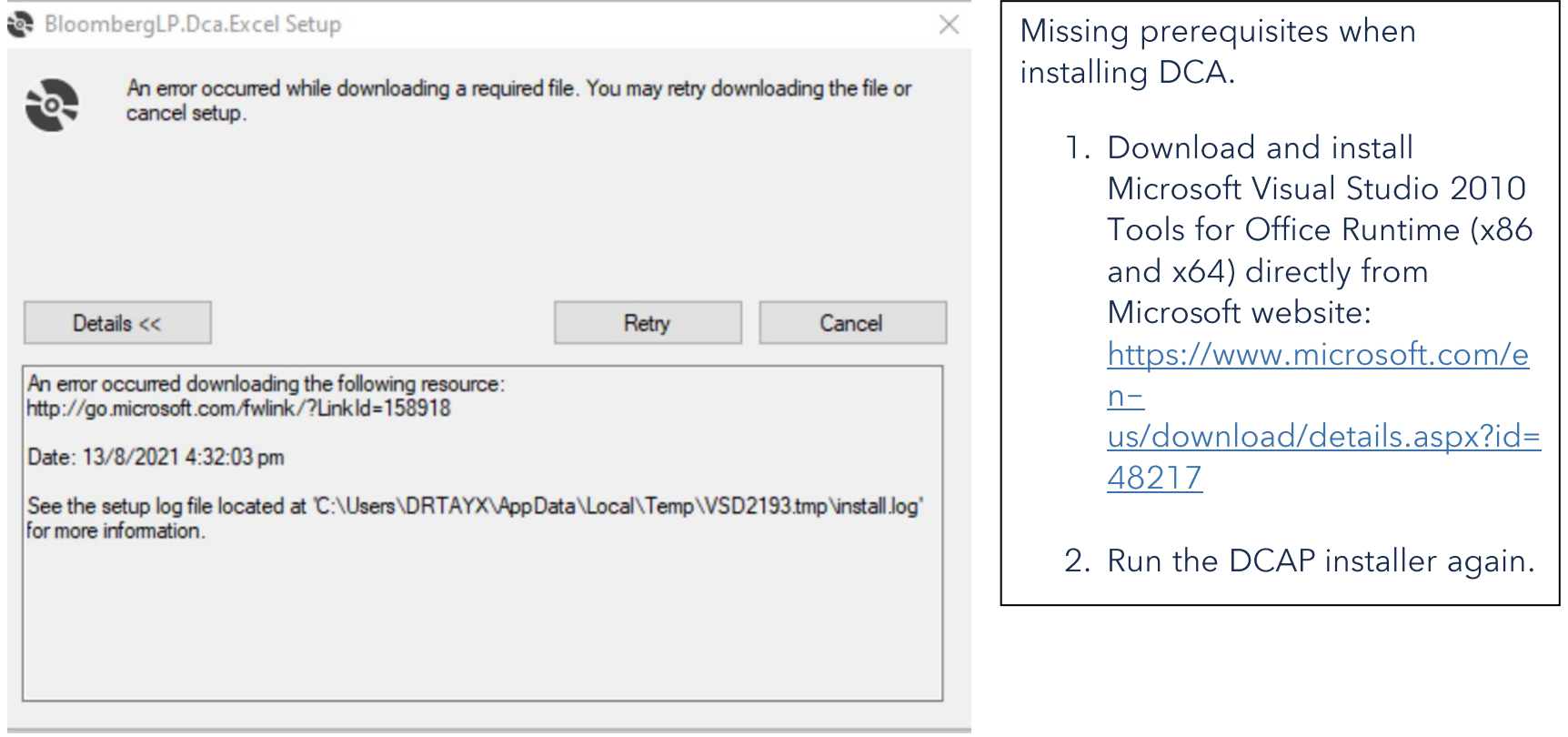

#### 9.1.2 Exception during store operation

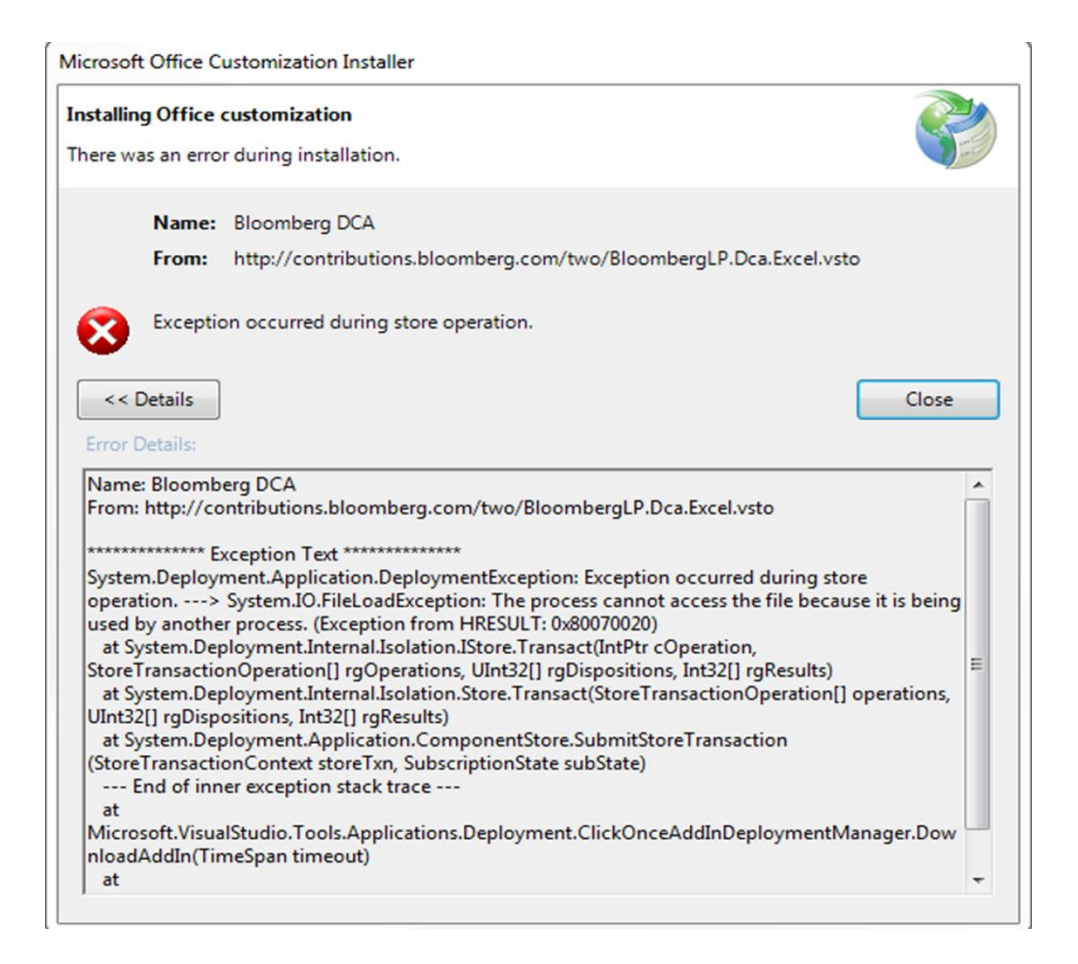

This issue is caused by remnant DCAP files from a previous version being installed.

#### Solution:

- 1. Remove all DCAP files from desktop, including any icons showing on the taskbar.
- 2. Remove registry files from below:
	- a. HKEY\_LOCAL\_MACHINE\Sof tware\Microsoft\Office\Excel\ Addins\BloombergLP.Dca.Ex cel
	- b. HKEY LOCAL MACHINE\Sof tware\Wow6432Node\Micro soft\Office\Excel\Addins\Blo ombergLP.Dca.Excel
- 3. If DCAP has not been installed by IT, have IT install DCAP using their admin credentials.

#### <span id="page-28-0"></span>9.2 Post-Installation Issues

#### 9.2.1 Missing Add-in

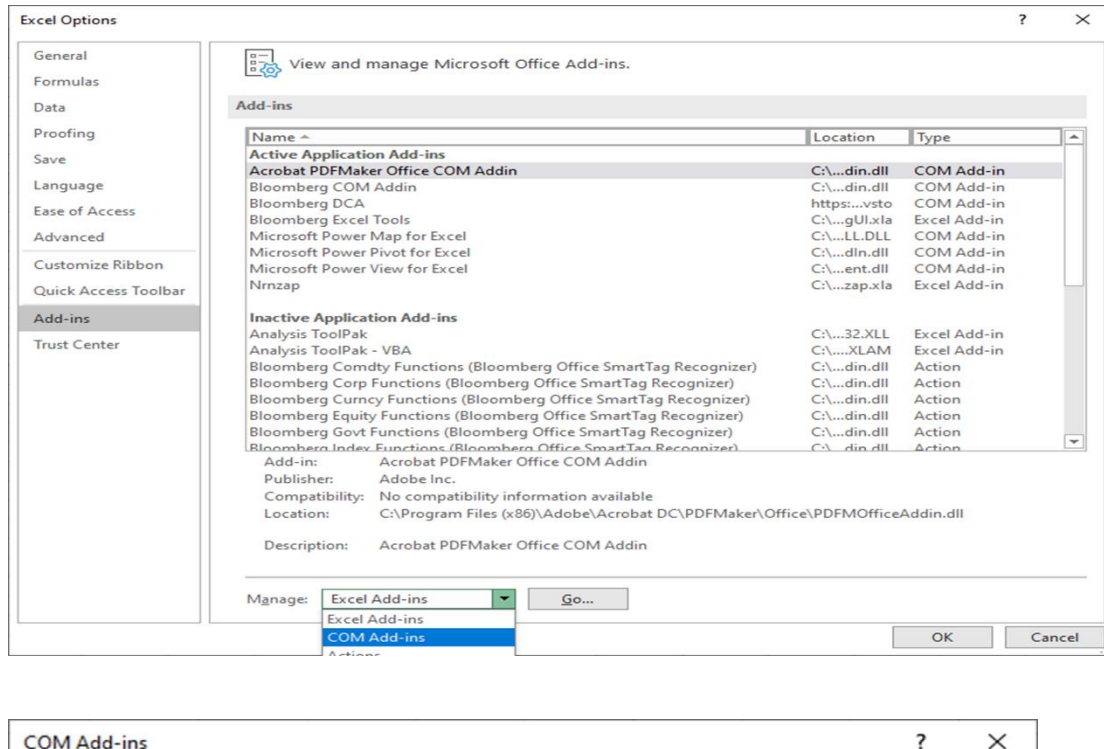

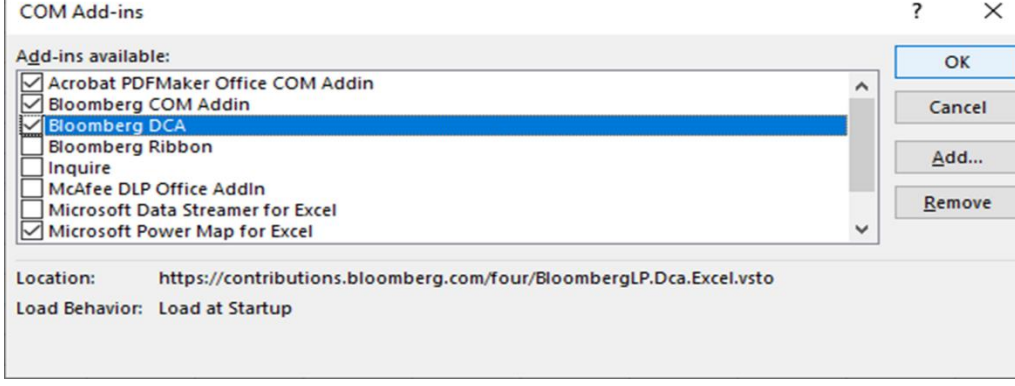

File  $\rightarrow$  Options  $\rightarrow$  Add-ins  $\rightarrow$  Click on the "Manage" drop-down, and select "COM Add-ins" > Click on "Go"

If you find the add-in the Disabled Application Add-ins section, go to Manage: Disabled Item, click in Bloomberg DCA and click on the Enable button.

Then go back to Manage: COM Add-ins and check the Bloomberg DCA add-in.

#### 9.2.2 OK Button Grayed Out

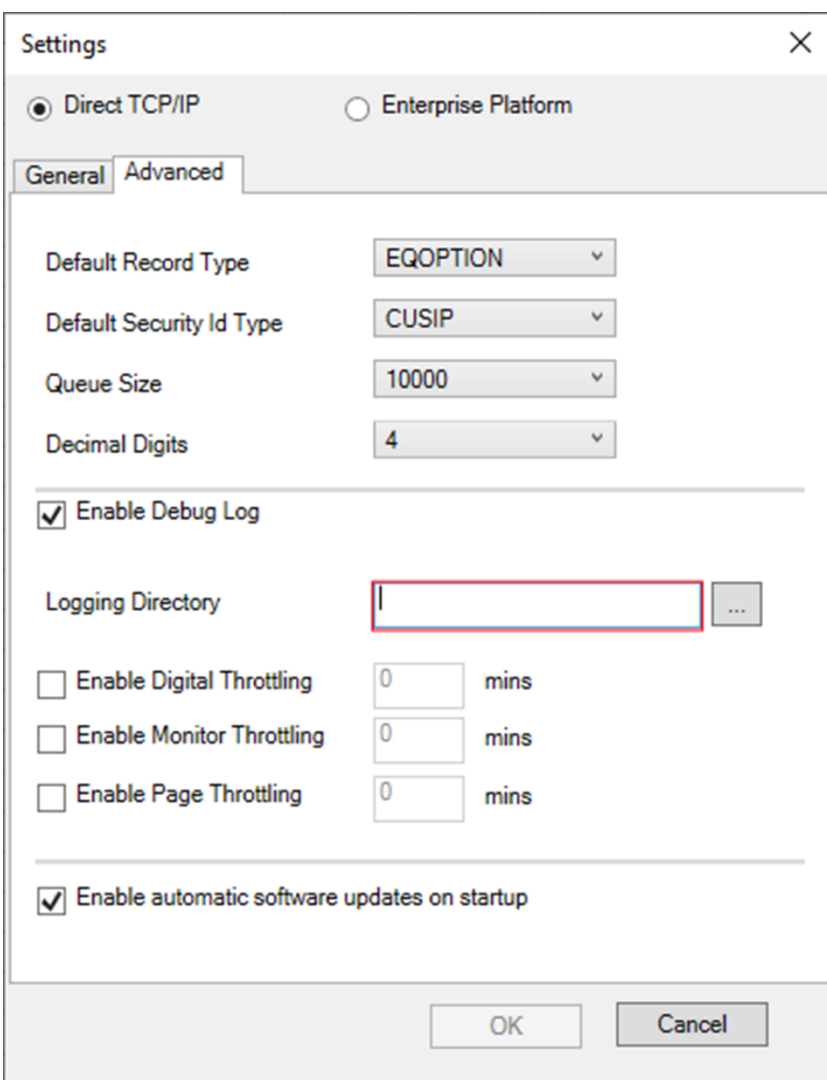

If the OK button is grayed out, please ensure that the Logging Directory is filled in.

Click on the "..." to select the folder where DCA should store logs.

#### <span id="page-30-0"></span>9.3 Connectivity Issues

The state of the connection can be monitored directly in the Bloomberg DCA ribbon in Excel with the Network Tool button.

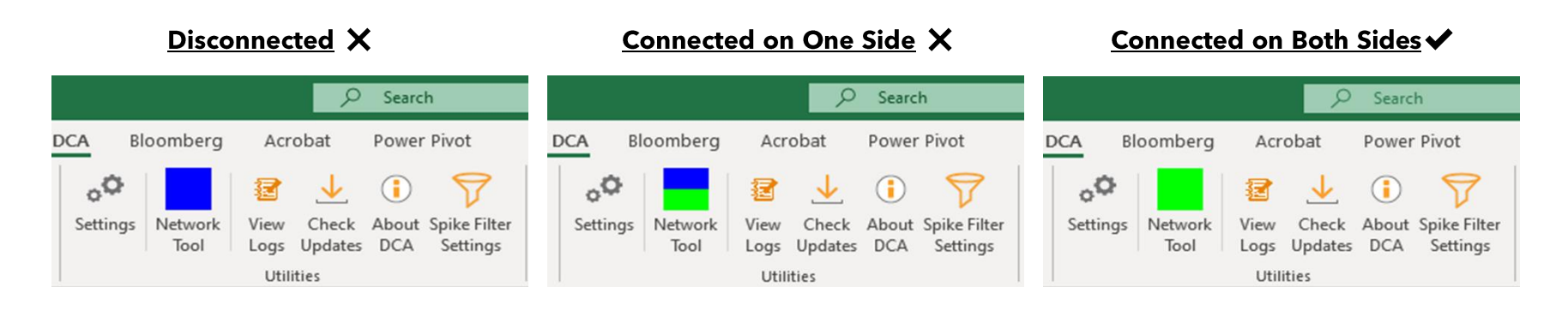

DCAP connects to two separate production servers for redundancy, so each half of the "Network Tool" icon indicates connectivity status to one server. In the images above, green indicates an active connection and blue indicates no connection.

Your configured DCAP IP addresses and port should automatically be populated with the values you see in the General tab of the configuration screen. Click on the Run Test button. This will run ping, tracert and telnet to the selected IPs/Ports. The results of the tests should display in the Details section of the screen. The following images show samples of test results for successful and unsuccessful connections.

## **Successful Connection**

## **Unsuccessful Connection**

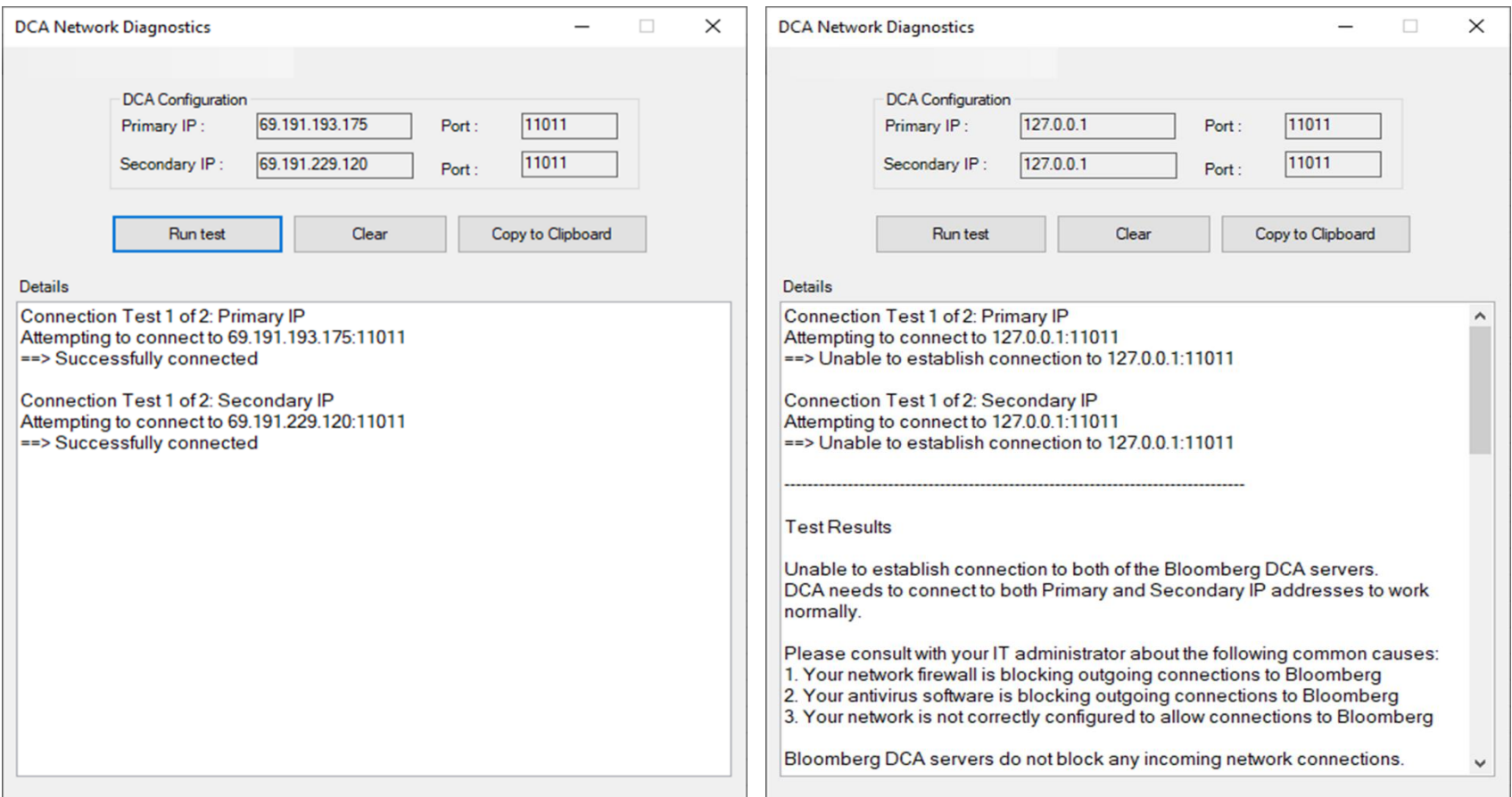

If your connection is unsuccessful, please check the description in the Test Results and consult with your firm's Networks team for troubleshooting. Bloomberg accepts all incoming connections on these IP addresses, and no whitelisting is needed on our part.

#### 9.3.1 Switching off DCA Notification Tool

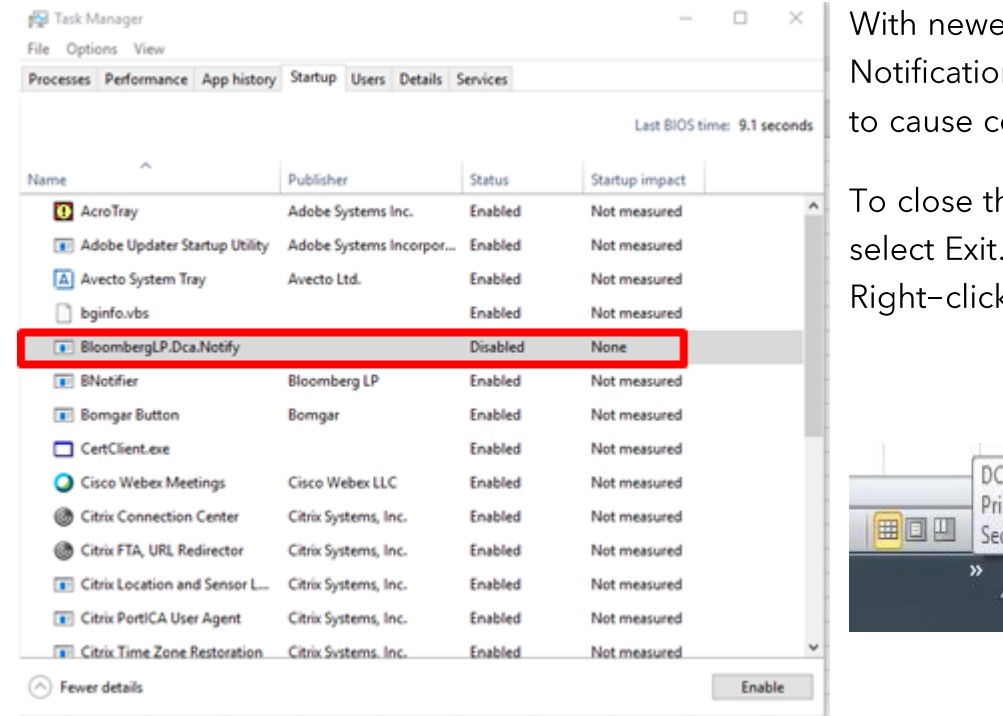

er versions of DCAP, users will not see the DCA n tool on the taskbar. This tool has been known onnectivity issues in some environments.

his tool, right-click on the icon in the taskbar and Next, run Task Manager → Startup tab → k on BloombergLP.Dca.Notify  $\rightarrow$  Disabled

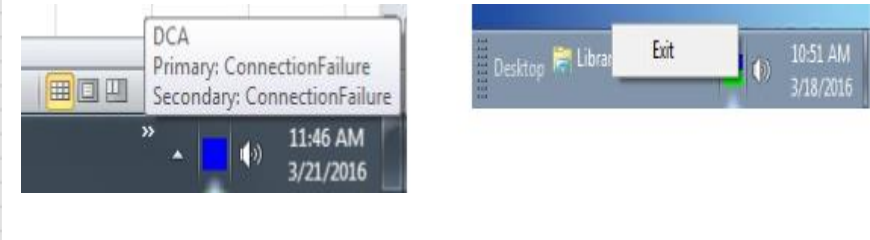

#### 9.3.2 Changing to a different PC

If you have changed to a new PC and wish to use your existing trader ID, please use the self-service options to reset your trader ID from the Bloomberg Terminal. For more information, please refer to the Self-Service section.

## <span id="page-33-0"></span>**10 Self-service tools for Trader ID Management**

As mentioned in the Configuring DCAP section, a valid trader ID/Password combination is required to publish data to Bloomberg. This ID/Password combination is specific to a particular Windows login on each PC. Bloomberg provides tools for contributors to manage their Trader IDs using the Terminal.

Your Bloomberg Contributions Account Manager will enable one or more users within your firm as Admins, and these users will be able to manage the firm's Trader IDs.

There are three operations that these tools allow:

- 1. Creating a new Trader ID: When additional ID/Passwords are required for new users, or when logging in from a different machine/Windows account.
- 2. Deleting an existing Trader ID: When a certain Trader ID is no longer necessary.
- 3. Reset an existing Trader ID: Resetting a Trader ID will associate that ID to the first PC that connects to Bloomberg after the reset. Use this when you change to a new PC/Windows login or after network changes.

#### <span id="page-33-1"></span>10.1 Create Trader ID

Image 1

1. Run DCAB <GO> on the Bloomberg Terminal. (Please ensure admin rights are enabled for your UUID. Otherwise, please reach out to your Contributions Account Manager).

2. On the DCAB screen, click on the Create Trader button on the top left (Image 1). If you are an admin for more than one feed, please ensure you select the correct feed from the drop-down as shown in Image 2.

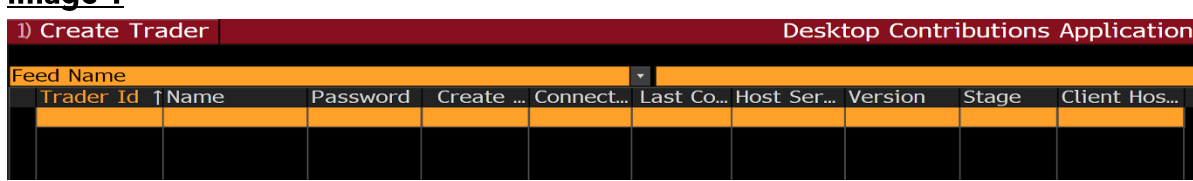

#### Image 2

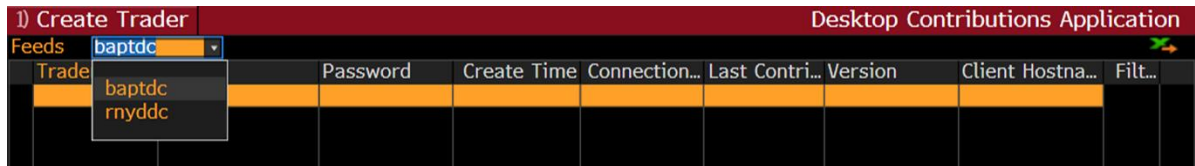

3. Click on Create Trader and key in the Trader Name and click Submit.

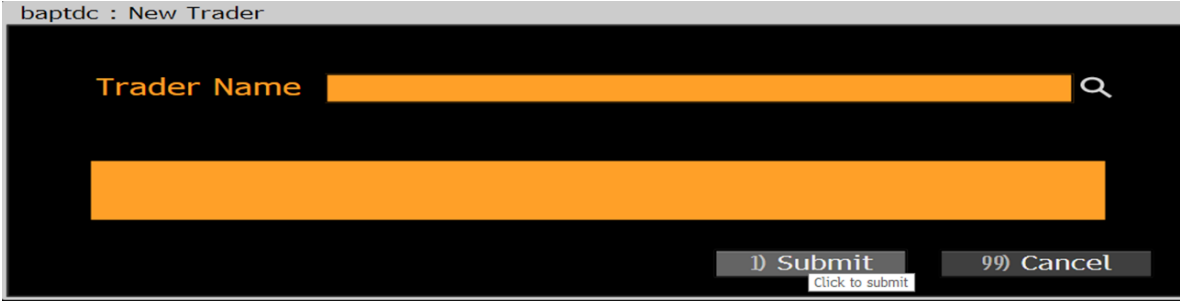

4. Once the Trader ID is created you will see the message "Successfully created trader," and the newly created Trader ID will be displayed in the list.

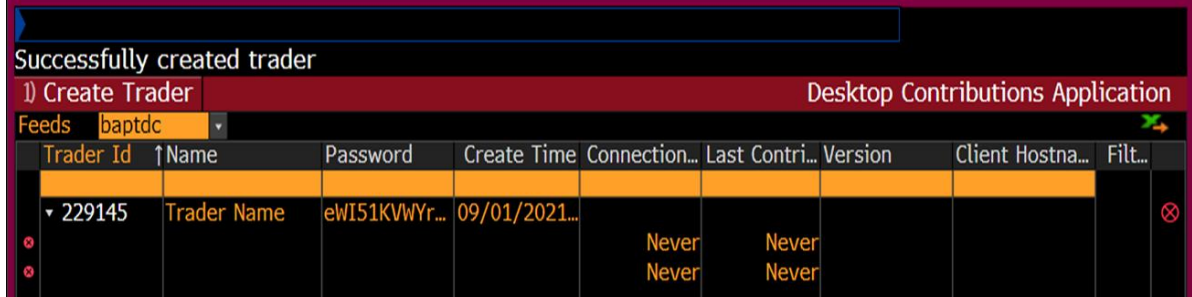

## <span id="page-35-0"></span>10.2 Delete Trader ID

- 1. Run DCAB <GO> on the Bloomberg Terminal.
- 2. Right-click on the Trader ID that you want to Delete and select Delete Trader.

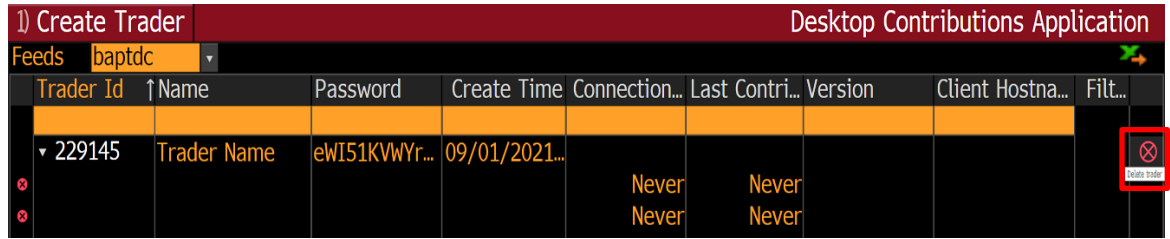

3. Click on Submit on the prompt "Are you sure you want to delete the trader?"

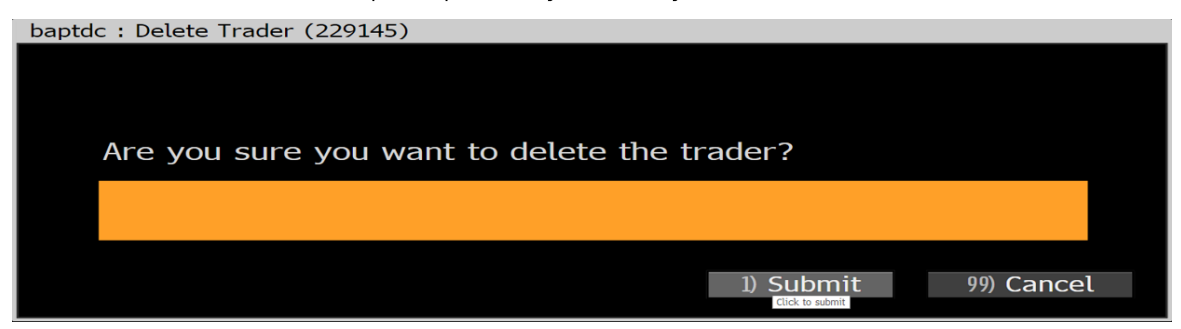

5. Once the Trader ID is deleted you will see the message "Successfully deleted trader."

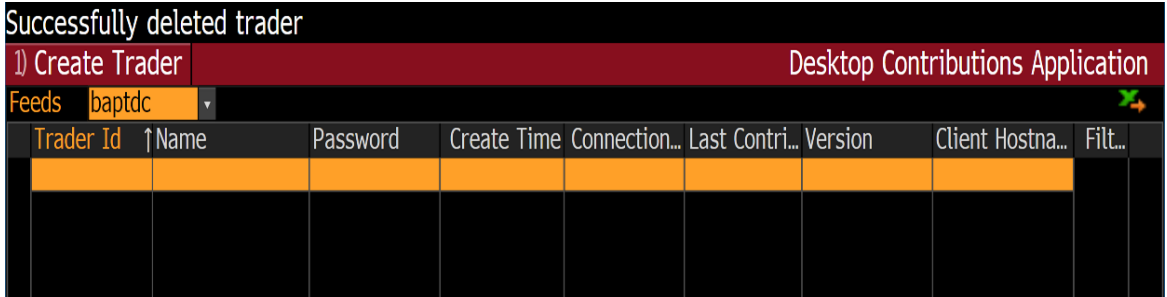

## <span id="page-36-0"></span>10.3 Reset Trader ID

- 1. Run DCA <GO> on the Bloomberg Terminal.
- 2. Right-click on the Trader ID that you want to reset and select Reset Trader.

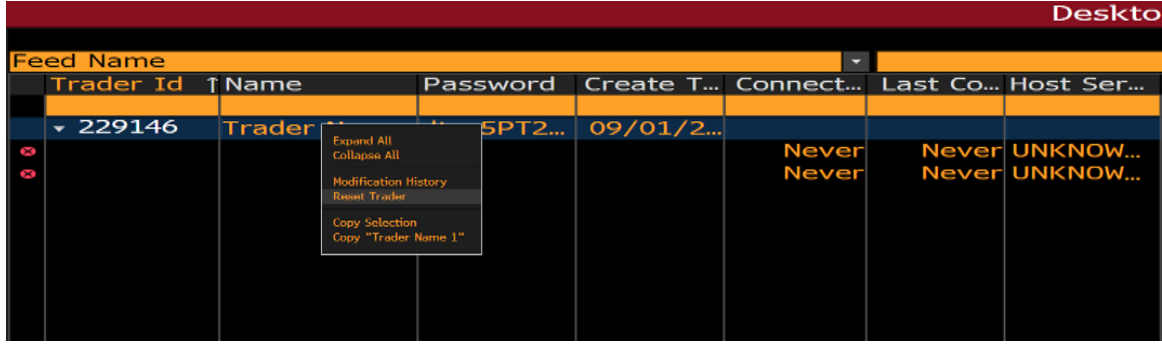

3. Click on Submit on the prompt "Are you sure you want to reset the trader?"

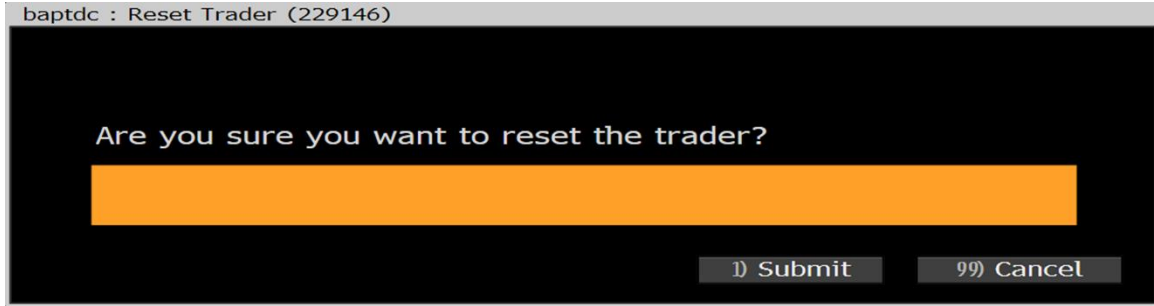

## <span id="page-37-0"></span>**11 DCAP for Enterprise Platform**

The **Enterprise Platform** option should be selected when you are using the DCAP-DDM method to connect and contribute. Your system administrator will provide all the pertinent field values, but the following fields will need to be set up before proceeding:

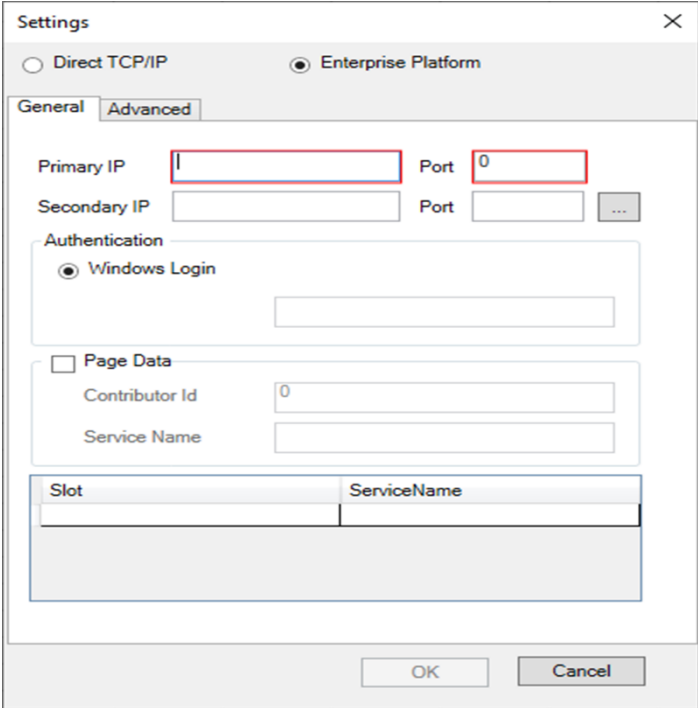

Primary/Secondary IP - An Enterprise Platform configuration consists of at least two appliances/servers. This setting requires that the IP addresses and ports are stipulated for the Primary and Secondary devices. The Port is typically 8196. If there are additional servers, these should be configured by clicking on the ellipsis button.

Authentication - This setting configures whether the DCAP Excel add-in will use entitlements based on the user's Windows login, or an Active Directory object (e.g., "mail"). The above settings ensure that the DCAP Excel add-in can connect to the Enterprise Platform with the appropriate credentials. Once this has been achieved, there is a need to set up the Enterprise

Platform services that will be used by DCAP formulas. These services allow the DCAP formulas to target different asset classes using corresponding pricing sources (where applicable).

Page Data - If you need to publish GPGX/text pages using the PLContribPage() formula, then this checkbox must be ticked. When checked, you must supply the Contributor Identifier (ConID) of the GPGX in question, and the service name that will be associated/leveraged by the PLContribPage() formula. An example might be: **//mybank/c-gpgx**.

**Slot/ServiceName** - Most DCAP formulas will require a reference to a slot. Typically, in a **Direct TCP/IP** environment, these slots will drive which contribution channels are used during pricing updates. Examples of slots include "Forex", "Bond", "Spread", etc. In an **Enterprise Platform** configuration, these slots drive which Enterprise Platform services are targeted.

To set up a slot, double-click in a blank cell under the "Slot" column, then select one of the slots from the drop-down (e.g., Forex). Once selected, double-click in the cell to the right and proceed to type an Enterprise Platform service name, e.g., //mybank/fx-treasury-desk. No validation is performed at this point.

For every associated slot that will be in use in the spreadsheet/workbook, build an association with an Enterprise Platform service.

Click OK to complete the configuration. The DCAP Excel add-in will immediately attempt connections to the nominated servers.

# <span id="page-39-0"></span>12 Table 1 - Transaction Type

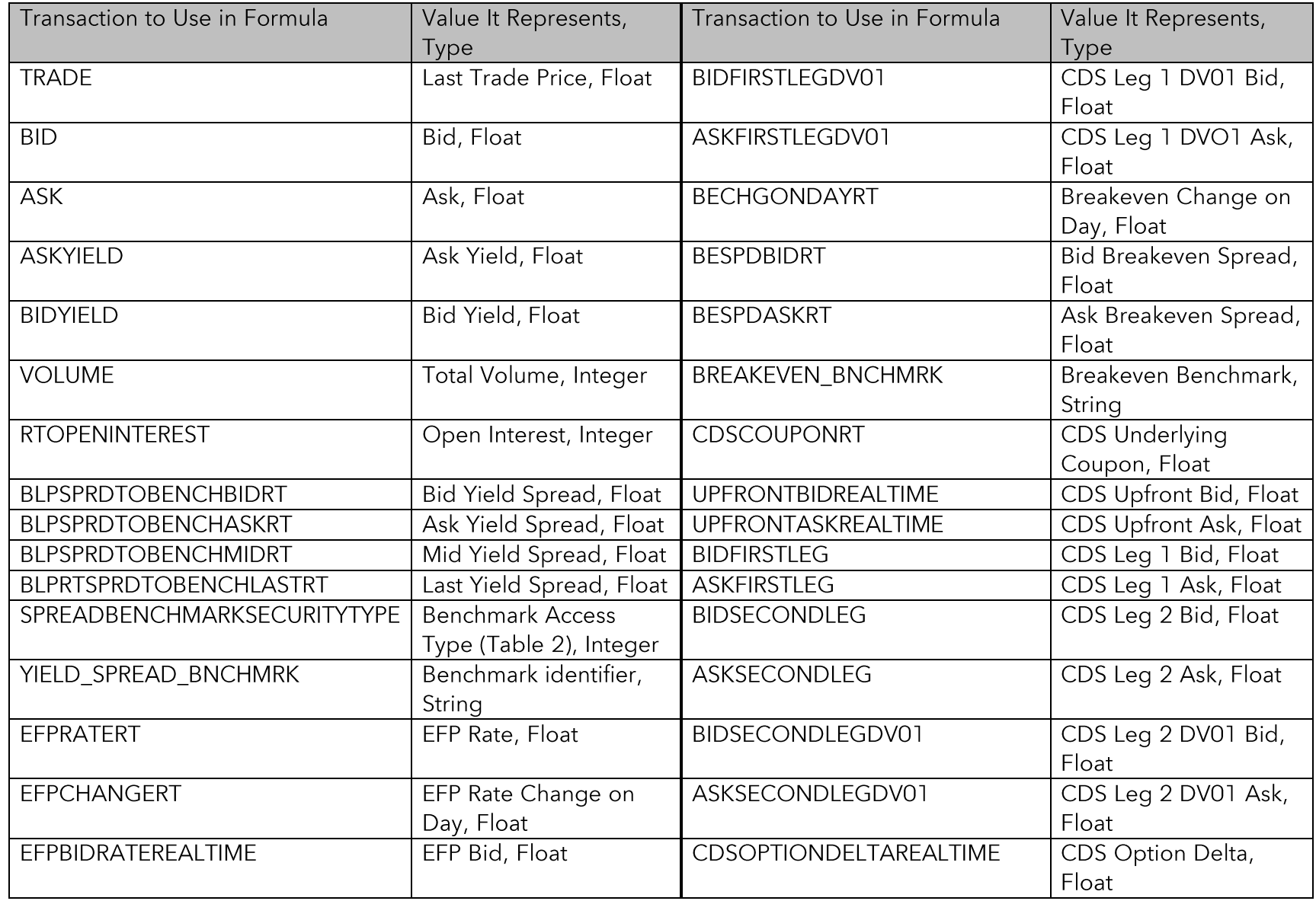

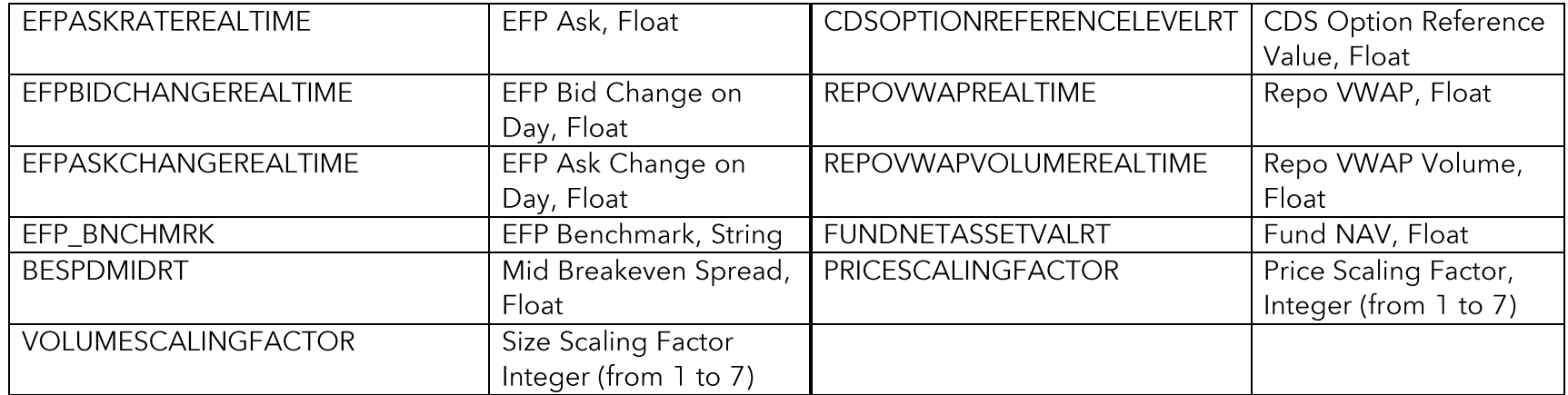

## <span id="page-41-0"></span>13 Table 2 - Access Type

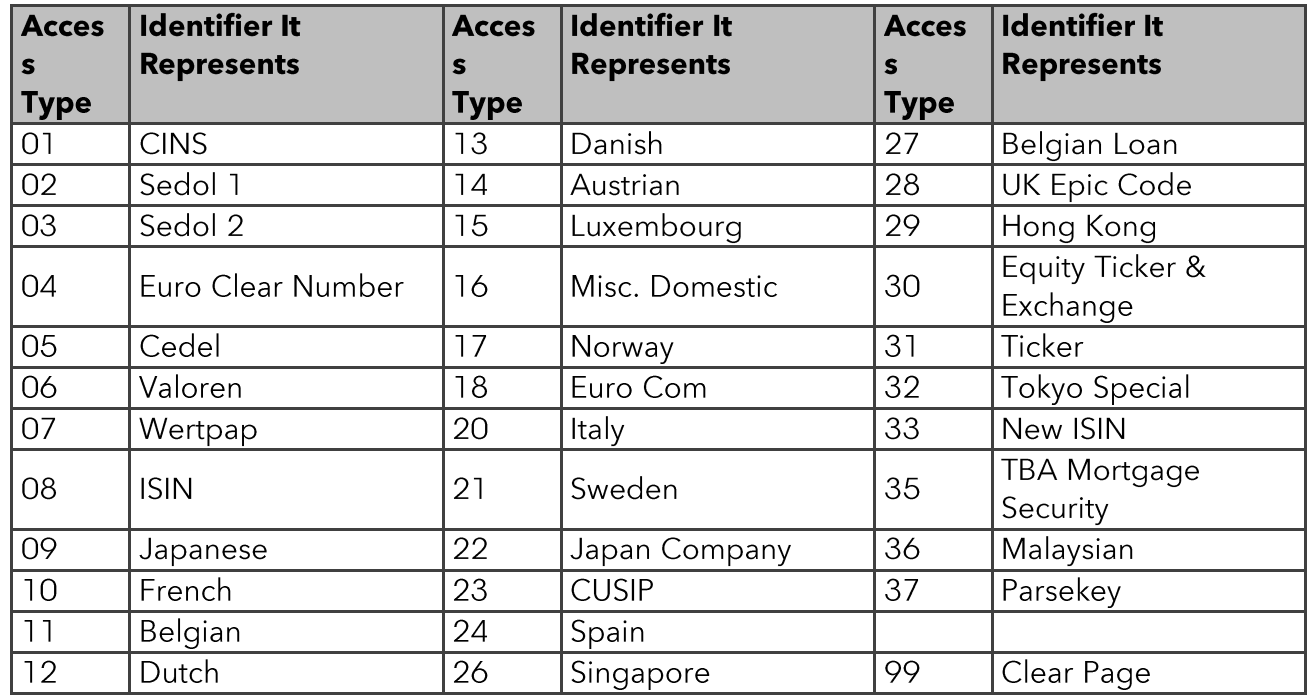

## <span id="page-41-1"></span>14 Table 3 - Record Type

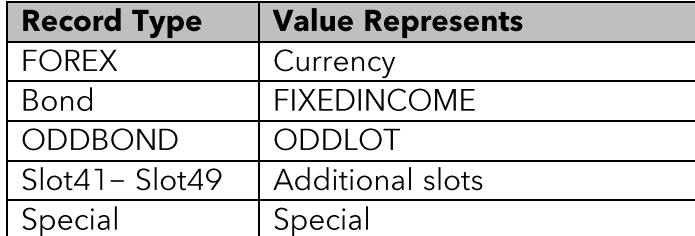

## <span id="page-42-0"></span>15 Table 4 - SecurityID Type

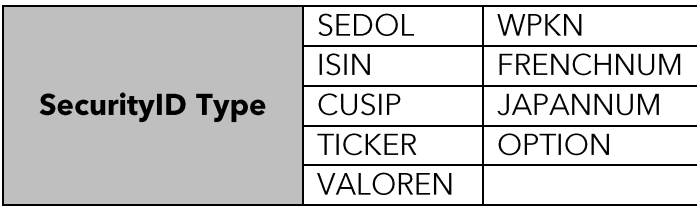

# <span id="page-42-1"></span>16 Table 5 - Yellow Key

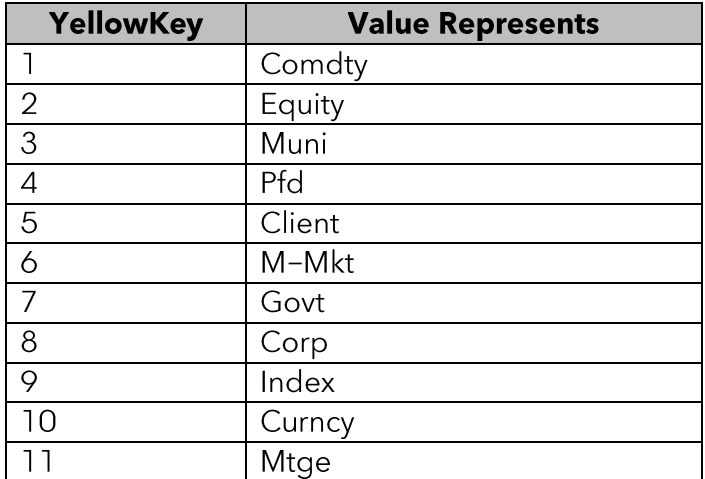

## <span id="page-43-0"></span>17 Table 6 - Error Messages

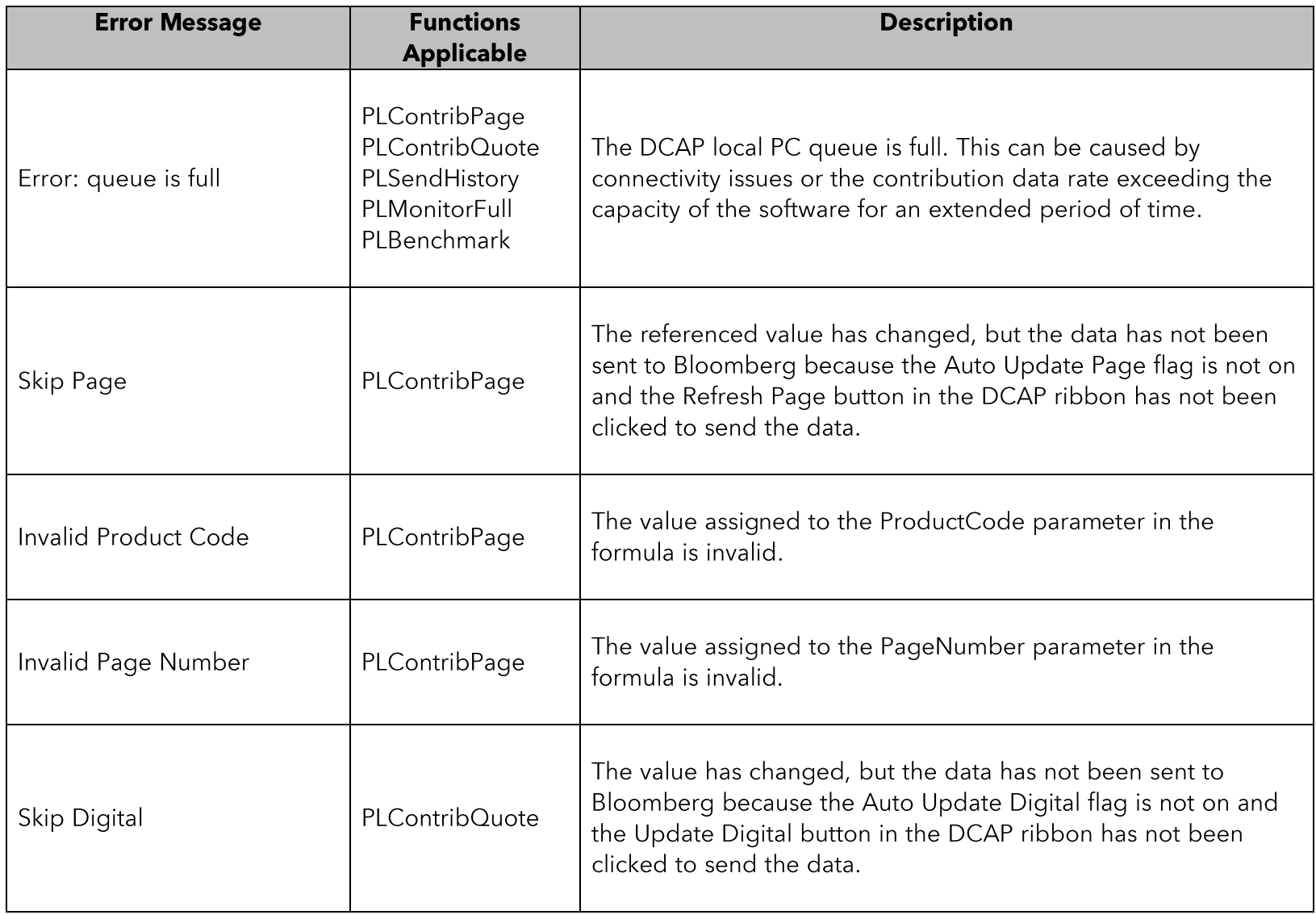

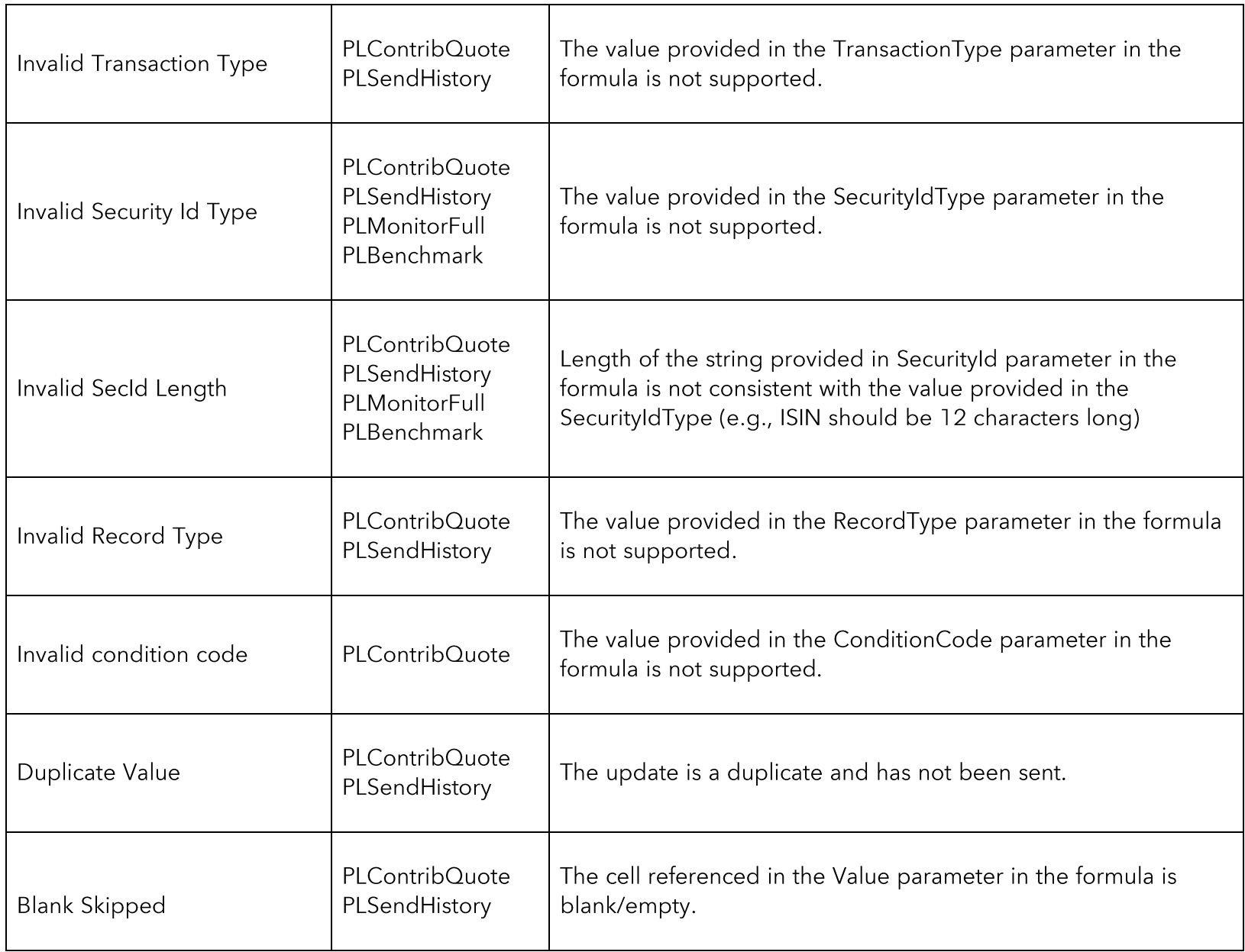

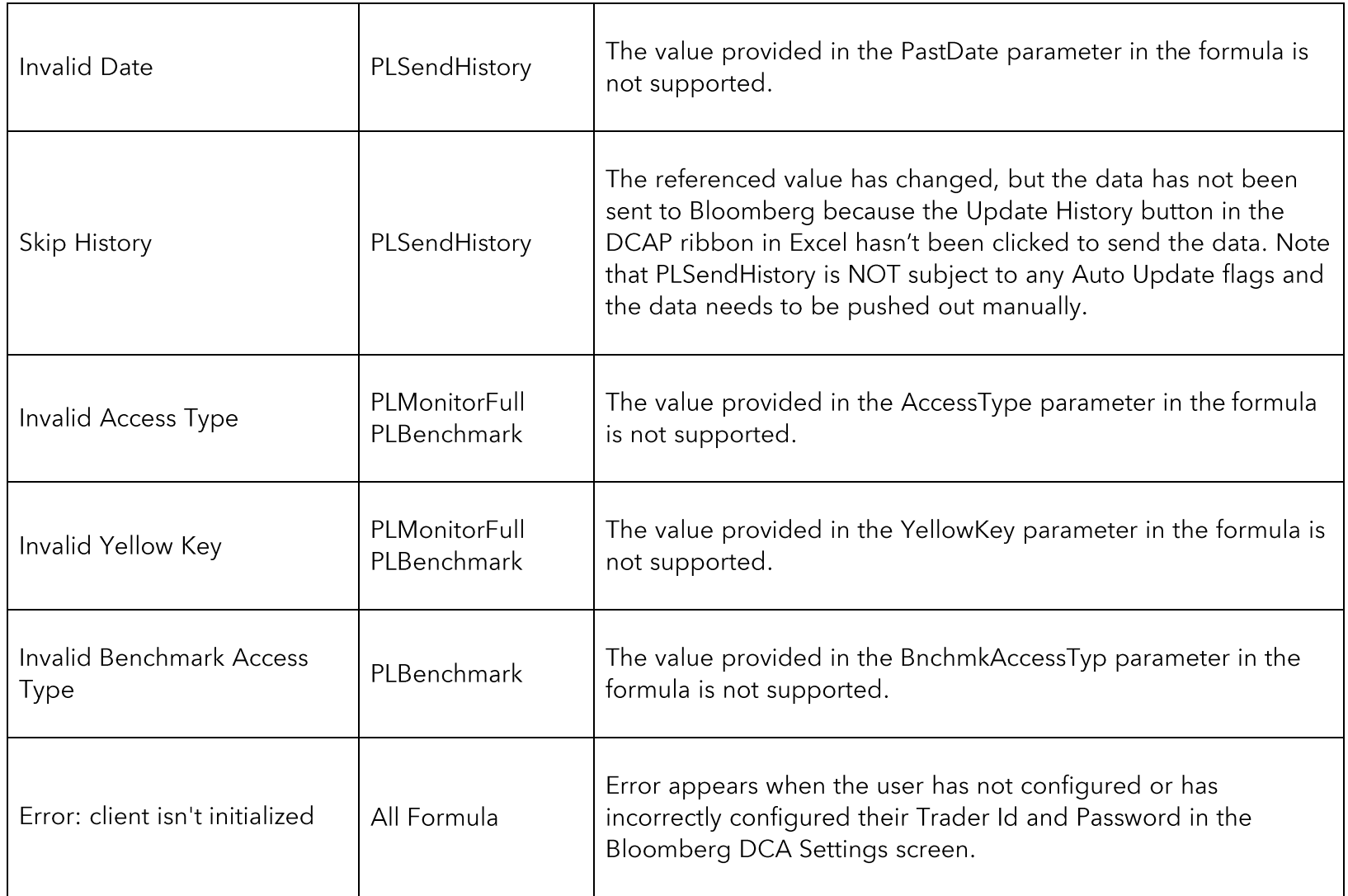

*The BLOOMBERG TERMINAL service and Bloomberg data products (the "Services") are owned and distributed by Bloomberg Finance L.P. ("BFLP") except that Bloomberg L.P. and its subsidiaries ("BLP") distribute these products in Argentina, Australia and certain jurisdictions in the Pacific islands, Bermuda, China, India, Japan, Korea and New Zealand. BLP provides BFLP with global marketing and operational support. The following are trademarks and service marks of BFLP, a Delaware limited partnership, or its subsidiaries: BLOOMBERG, BLOOMBERG ANYWHERE, BLOOMBERG MARKETS, BLOOMBERG NEWS, BLOOMBERG PROFESSIONAL, BLOOMBERG TERMINAL and BLOOMBERG.COM. Absence of any trademark or service mark from this list does not waive Bloomberg's intellectual property rights in that name, mark or logo. All rights reserved.*